# MEDIA CENTER

#### Purchase songs on your V CAST Music with Rhapsody<sup>®</sup> capable device\*

When you purchase music from your V CAST Music with Rhapsody<sup>®</sup> capable device, you also get a second copy that can be downloaded to your PC from the V CAST Music with Rhapsody<sup>®</sup> software.

- \* Per-song charges apply.
- 1. From the Music & Tones submenu, press I V CAST Music I Rhapsody.
- 2. Browse and search the V CAST Music catalog, and select the song you want.
- To purchase the selected song, press the Center Select Key [Buy].
- The CONFIRM PURCHASE screen appears with the price and the song being purchased. To agree to the purchase, press the Center Select Key [Buy].
- 5. Press the Center Select Key [OK] at the Download now? screen. Then choose to either save the song to phone memory or the memory card and press the Center Select Key [OK]. You will be able to play the saved song from My Music or by pressing the Right Soft Key [Play].

#### NOTE

You may be charged for each track you download. You must be within the Coverage Area to use V CAST. V CAST may not be available in all areas.

# **Get New Ringtones**

To connect to MEDIA CENTER and download various ringtones:

- 1. From the Music & Tones submenu, press 🖉 Get New Ringtones, 📳 Get New Applications.
- 2. Follow the on screen prompts to download.

# **My Ringtones**

To select a desired ringtone, or download a new ringtone:

- 1. From the Music & Tones submenu, press I My Ringtones.
- 2. Scroll to highlight a ringtone. You can select the following options:
  - Press the Center Select Key **[PLAY]** to play the ringtone and press the Center Select Key **[STOP]** again to stop playing the ringtone.
  - Press the Left Soft Key [Set As] to access the following options:

Ringtone: A confirmation message appears.

**Contact ID:** The SET AS CONTACT ID screen appears. Select the Contact you want to assign the ringtone to, then press the Center Select Key **[OK]**.

Alert Sounds: Press the corresponding number key to set the ringtone for one of the following:

All Messages/TXT Message/Media Message/Voicemail/PTT Alert.

• Press the Right Soft Key **[Options]** to access the following options (These options are only available for a downloaded ringtone.):

Erase: Erases the current ringtone from your phone.

Rename: Allows you to rename the ringtone's title.

Lock/Unlock: Locks or unlocks the current ringtone in your phone.

**Erase All:** Erases all the ringtones in your phone. **File Info:** Displays information on the selected ringtone.

#### **My Music**

To play back and manage music stored in your phone's memory or on a memory card (purchased separately):

#### NOTE

When on the idle screen, the Music key (MUSIC) functions as a hot key to access My Music with the flip either open or closed.

# Playing Music with the Flip Closed

- With the flip closed, press the Center Select Key from the idle screen, then select My Music and press the Center Select Key.
- Select one of the following menu options, then press the Center Select Key.

#### Play All/Shuffle/Playlists

# Playing Music with the Flip Open

- 1. From the Music & Tones submenu, press 4 My Music.
- A Music Library screen will appear with all of the music stored in your phone's memory or on the memory card.

#### Genres/Artists/Albums/Songs/Playlists/Alerts/Play All/ Shuffle

# My Sounds

To select a desired sound:

1. From the Music & Tones submenu, press 🔊 My Sounds.

- Scroll to highlight a sound, then press the Center Select Key [PLAY] to hear the sound. Press the Center Select Key [STOP] to stop playing the sound.
- Press the Right Soft Key [Options] to access the following options:

#### For DOWNLOADED or RECORDED SOUNDS:

Send: Sends the selected sound.

To Online Album: Uploads selected sound to picture server.

Rename: Allows you to rename the sound's title.

**Move:** Moves the selected sound to the other save location. (Only when a memory card is loaded in the phone)

Lock/Unlock: Locks or unlocks the selected sound in your phone.

Erase: Erases the selected sound.

Erase All: Erases all the sounds in your phone.

File Info: Displays information on the selected sound.

#### For PRELOADED SOUNDS:

Send: Sends a sound.

To Online Album: Uploads selected sound to picture server.

File Info: Displays information on the selected sound.

# Recording New Sounds

To record a new sound:

1. From the Music & Tones submenu, press My Sounds, TRecord New.

 Press the Center Select Key [OK] to begin recording. When done, press the Center Select Key [STOP] to finish recording. The recording is automatically saved to your My Sounds list.

- Your recording is saved with a number. To rename your recording, scroll to it with the Directional Key, then press the Right Soft Key [Options].
- 4. Press 📲 Rename.
- 5. Press and hold the Clear Key CLR \* to erase the number.
- Enter the new name for your recording, then press the Center Select Key [OK].

#### NOTE

Press and hold the Clear Key (LR ) / (LR ) while displaying the idle screen with the flip either open or closed to directly access the Sound Recorder function.

# Erase Sound

To erase a sound:

- 1. From the Music & Tones submenu, press 5 My Sounds.
- Select the sound you want to erase, and then press the Right Soft Key [Options].
- Select Erase, then press the Center Select Key [OK]. "Erase Sound?" will appear on your display.
- Press the Center Select Key [OK] to select Yes. A confirmation message appears.

#### NOTE

Your cellphone comes with 5 preloaded sounds: clapping, crowd roar, happy birthday, rainforest, and train. These cannot be erased.

# Sync your music from your PC to your V CAST Music with Rhapsody<sup>®</sup> wireless device

This option allows you to transfer music files from your PC. In order to use this option, you must install V CAST Music with Rhapsody<sup>®</sup> on your PC.

- Open V CAST Music with Rhapsody<sup>®</sup>. Don't have V CAST MUSIC with Rhapsody<sup>®</sup>? Download it for free at www.verizonwireless.com/music.
- 2. Plug in the USB cable (purchased separately) to your cellphone and connect it to a USB port on your PC.
- From the idle screen, the SYNC MUSIC V CAST MOBILE PHONE display appears. Your phone should display the message: Connected.
- Drag and drop the song(s) you want to sync from My Library, to your V CAST Music with Rhapsody<sup>®</sup> cellphone, listed under the Sources tab.

Once synchronization is complete, press the End/Power Key and disconnect the USB cable.

#### NOTE

A compatible USB cable (sold separately) is required for synchronizing.

# **Picture & Video**

You can view, take and trade your digital pictures and video right from your wireless phone.

# Accessing the Picture & Video submenu

- From the idle screen with the flip open, press the Center Select Key [MENU]. Select Media Center and press the Center Select Key [OK].
- 2. Press Picture & Video.
- 3. Select a submenu.

V CAST Videos/Get New Pictures/My Pictures/My Videos/ Take Picture/Record Video/Online Album

# **V CAST Videos**

Get news and entertainment on your wireless device with streaming video clips.

#### NOTE

Application fees may apply. You must be within the Coverage Area to use V CAST. V CAST may not be available in all areas.

# Browsing, Selecting, and Playing Video Clips

- 1. From the Picture & Video submenu, press 🕂 V CAST Videos.
- 2. Select one of the video clip categories.
- Select the content provider and then press the Center Select Key [OK] to open the selected category.
- If subcategory selection is allowed, select a subcategory and then press the Center Select Key [OK].
- After reading the description of the video clip, press the Center Select Key [SAVE].
- Select Yes and then press the Center Select Key [OK] to start transferring the video clip. (The confirmation screen does not appear for every video clip.)
- 7. The video clip is played back in streaming video.

# Downloading a Video Clip

- Perform steps 1 through 4 under "Browsing, Selecting, and Playing Video Clips" on page XX, and select the video clip you want to download.
- After reading the description of the video clip, press the Right Soft Key [Options].
- 3. Press 2 Save Video and then press the Center Select Key [OK].
- Select Yes and then press the Center Select Key [OK] to start downloading the video clip.
- After download is complete, the message "Download Complete Play Video Now?" will appear on your phone's display.
- 6. Select Yes to play the video clip.
- 7. The video clip is automatically saved in My Videos.

#### NOTE

There is no guarantee you will be able to download any particular video clip to your phone.

# Deleting Video Clips

- 1. From the Picture & Video submenu, press 4 My Videos.
- Select the video you want to delete, and then press the Left Soft Key [Erase].
- 3. Press the Center Select Key [OK] to select Yes.

# Configuring Alerts for New Video Clips

To configure alerts that will be sent whenever new clips matching a preference become available:

- Perform steps 1 through 4 under "Browsing, Selecting, and Playing Video Clips" on page XX, then select the video clip for which you want to set an alert.
- **2.** After reading the description of the video clip, press the Right Soft Key **[Options]**.
- 3. Select Alerts and then press the Center Select Key [OK].
- Select Configure alerts and then press the Center Select Key [OK].
- Select the type of alert you want and then press the Center Select Key [OK].
- Using the Directional Key, highlight Save and press the Center Select Key [OK] to sign up for the selected alert.

#### NOTE

Alerts are billed as incoming TXT Messages.

# **Get New Pictures**

To connect to MEDIA CENTER and download a variety of Pictures (images):

1. From the Picture & Video submenu, press 2 Get New Pictures, 1 Get New Applications.

Media Center will launch and take you to the download menu.

2. Follow the on-screen prompts.

#### NOTE

The downloaded application will be included in the list displayed when you access: **MENU > Media Center > Picture & Video** >

#### Get New Pictures.

# **My Pictures**

In My Pictures you can view all the pictures you have taken, store selected images in your phone, send pictures to the Online Album, delete images and access additional picture options.

- 1. From the Picture & Video submenu, press 📲 My Pictures.
- Select your desired picture, then press the Right Soft Key [Options].
- 3. Select one of the following options:

**Send:** Sends the selected picture. (Picture Message/To Online Album/Via Bluetooth)

**Set As:** Assigns the selected picture to display for specific tasks. (Wallpaper/Picture ID)

Take Picture: Takes a new picture.

Get New Pictures: Downloads various pictures.

Manage Pictures: Allows you to manage the pictures saved in My Pictures. (Erase/Lock/Unlock/Move To Card/Move To Phone). Rename: Allows you to rename the selected picture.

File Info: Displays information about the selected picture. (File Name/Date/Time/Resolution/Size)

Print Via Bluetooth: Prints the selected picture via Bluetooth®.

# Rotate

You can rotate the pictures saved in My Pictures.

- 1. From the Picture & Video submenu, press 3" My Pictures.
- Select your desired picture, then press the Center Select Key [VIEW].
- **3.** Press the Right Soft Key **[Options]**, then press **3 Rotate**.
- Press the Right Soft Key [Rotate(R)] or the Left Soft Key [Rotate(L)], then press the Center Select Key [SAVE]. The rotated picture is stored in My Pictures.

#### NOTE

The rotated picture is saved in My Pictures as a separate file. There are some images which can not be rotated due to the copyright protection, image size, or other reasons.

# Zoom

You can zoom the pictures saved in My Pictures.

- 1. From the Picture & Video submenu, press **3** My Pictures.
- Select your desired picture, then press the Center Select Key [VIEW].
- **3.** Press the Right Soft Key **[Options]**, then press **3 Zoom**.

#### NOTE

Only pictures taken with your cellphone can be zoomed.

# Resize

You can resize the pictures saved in My Pictures.

- 1. From the Picture & Video submenu, press 📑 My Pictures.
- Select your desired picture, then press the Center Select Key [VIEW].
- 3. Press the Right Soft Key [Options], then press 🔊 Resize.
- Select one of the following sizes, then press the Center Select Key [OK].

#### 160 $\times$ 120 / 320 $\times$ 240 / 640 $\times$ 480 / 1280 $\times$ 960\* / 1600 $\times$ 1200

\* The selectable size depends on the size of the image you are editing.

The resized picture is stored in My Pictures.

#### NOTES

- The resized picture is saved in My Pictures as a separate file.
- Only pictures taken with your cellphone can be resized.

# Crop

You can crop the pictures saved in My Pictures.

- 1. From the Picture & Video submenu, press 3" My Pictures.
- Select your desired picture, then press the Center Select Key [VIEW].
- **3.** Press the Right Soft Key **[Options]**, then press **A** Crop.
- Select one of the following sizes, then press the Center Select Key [OK].

# 160 × 120 / 120 × 160 / 320 × 240 / 240 × 320 / 640 × 480 / 480 × 640 / 1280 × 960 / 960 × 1280 / 1600 × 1200\*

- \* The selectable size depends on the size of the image you are editing.
- Select the area to crop with the Directional Key () up, down, left or right and press the Center Select Key [SAVE]. The cropped picture is stored in My Pictures.

#### NOTES

- The cropped picture is saved in My Pictures as a separate file.
- Only pictures taken with your cellphone can be cropped.

# Perspective Adjustment (Pers.Adj)

If you need to adjust the perspective of a picture after shooting a timetable or poster, you can select and cut the outline of the picture and adjust it to appear as a rectangular image taken straight from the front.

- 1. From the Picture & Video submenu, press **3** My Pictures.
- Select your desired picture, then press the Center Select Key [VIEW].
- 3. Press the Right Soft Key [Options], then press 📌 Pers.Adj.
- Select the outline of the subject with the Directional Key () up or down and press the Center Select Key [OK].
- Press the Center Select Key [OK]. The adjusted picture is stored in My Pictures.

#### NOTES

- Up to 16 blue frames and one red frame appear on the picture. The blue frames are the selectable outlines of the subject and the red frame is the currently selected outline.
- If there is no selectable outline around the subject, Perspective Adjustment cannot be performed.
- The picture adjusted with Perspective Adjustment is saved in My Pictures as a separate file.
- Only pictures taken with your cellphone can be adjusted by Perspective Adjustment.

# Erase Picture

- 1. From the Picture & Video submenu, press 🖪 My Pictures.
- Select the picture you want to erase, and then press the Left Soft Key [Erase]. "Erase Picture from My Pictures and Settings?" will appear on your display.
- Press the Center Select Key [OK] to select Yes. A confirmation message appears.

# Erase All Pictures

- 1. From the Picture & Video submenu, press " My Pictures.
- 2. Press the Right Soft Key [Options].
- 3. Press 🔊 Manage Pictures, 1 Erase.
- Press the Right Soft Key [Mark All], then press the Left Soft Key [Done]. "Erase pictures from Phone?" or "Erase pictures from Card?" will appear on your display.
- Press the Center Select Key [OK] to select Yes. A confirmation message appears.

# **My Videos**

In My Videos, you can view all the videos you have taken, store selected video in your phone, send video to the Online Album, delete video, and access additional video options.

- 1. From the Picture & Video submenu, press 4 My Videos.
- Select your desired video, then press the Center Select Key
   [PLAY] to play. While the video is playing, use the following keys to control the video:
  - Volume Keys ( ): Volume adjustment (lower/higher)
  - Left Soft Key [Mute/Unmute] : Mute/Unmute
  - Right Soft Key [File Info] : File Info or Options
  - Center Select Key : Pause/Play
  - Directional Key () up: Show full screen view/normal screen view
  - Directional Key 🔾 down: Stop
  - Directional Key 🕑 right: FF (while held down)
  - Directional Key 🕤 left: Rewind (while held down)

#### NOTE

When you press the Right Soft Key **[Options]** after selecting a video in My Videos, you can select the following options:

Send: Sends the selected video. (Video Message/To Online Album/Via Bluetooth)

Record Video: Records a new video.

V CAST Videos: Accesses V CAST Videos.

Set As Wallpaper: Sets the selected video as wallpaper.

Manage Videos: Allows you to manage the videos saved in My Videos. (Erase/Lock/Unlock/Move To Card/Move To Phone) Rename: Allows you to rename the selected video.

File Info: Displays information about the selected video. (Name/ Date/Time/Duration/Size)

View: Switches the view of the video list. (Thumbnail View/List View)

# Erase Video

- 1. From the Picture & Video submenu, press 4 My Videos.
- Select the video you want to erase, and then press the Left Soft Key [Erase]. "Erase Video from My Videos?" will appear on your display.
- Press the Center Select Key [OK] to select Yes. A confirmation message appears.

# Erase All Videos

- 1. From the Picture & Video submenu, press 45 My Videos.
- 2. Press the Right Soft Key [Options].
- 3. Press 🔊 Manage Videos, 📋 Erase.

- 4. Press the Right Soft Key [Mark All], then press the Left Soft Key [Done]. "Erase videos from Phone?" or "Erase videos from Card?" will appear on your display.
- Press the Center Select Key [OK] to select Yes. A confirmation message appears.

#### **Take Picture**

In Take Picture mode, you can take pictures with resolution up to 2048  $\times$  1536.

- 1. From the Picture & Video submenu, press 🕤 Take Picture.
- 2. Press the Right Soft Key [Options] to change the following settings:

**Best Shot:** Select the scene mode that best matches the subject type to be taken. (Off/Person/Scenery/Night View/Sepia/Black & White/Negative)

**Resolution:** Select a resolution for a picture. (2048 × 1536, 2048 × 1232, 1600 × 1200, 1280 × 960, 640 × 480, 400 × 240, 320 × 240, 160 × 120)

Flash: Select a flash function. (Auto Flash/Off/On/Only This Shot) Macro: Off/On

White Balance: Select a white balance. (Auto/Sunny/Shade/

Tungsten/Fluorescent)

**Self Timer:** Select the camera's timer interval. (Off, 3 Seconds, 5 Seconds, 10 Seconds)

**Multishot:** Select whether or not to take four consecutive pictures with a single shot at 1280 × 960 or 640 × 480 resolutions. (Off/On)

Auto Focus: Off/Single Point AF/9 Point AF/Face Focus Brightness: Adjust the brightness. (-5 to +5) Guide: Displays the Key Guide. **Display Setting:** Select the icon display method. (Timeout/ Always)

Shutter Sound: Select a shutter sound. (Shutter/Silent) Memory: Select media to store taken picture. (Phone/Card) Video: Changes to Record Video mode.

**Viewfinder:** Select the main display or front display to use as a viewfinder. (Main Display/Front Display)

- 3. Use the following keys to change the Take Picture mode settings:
  - Directional Key 🗘 up or down: Brightness Down/Up
  - Directional Key 🕑 left or right: Zoom Up/Zoom Out
  - AF Lock/Line Feed Key 🔄: Auto Focus Lock (When Auto Focus is set to Single Point AF, 9 Point AF, or Face Focus.)
  - Left Soft Key [My Pics]: Displays My Pictures.
  - 1: Changes the Best Shot setting.
  - 🔊: Changes the Resolution setting.
  - 3\*: Changes the Flash setting.
  - 4<sup>5</sup>: Changes the Macro setting.
  - 5<sup>th</sup>: Changes the White Balance setting.
  - 6<sup>^</sup>: Changes the Self Timer setting.
  - 📌: Changes the Shot Mode.
  - \*: Changes the Auto Focus setting.
  - Displays the Key Guide.
  - 🕼: Changes to Record Video mode.
  - Space/PTT Key SPACE: Changes the Viewfinder setting.
- 5. To take the picture, press the Center Select Key [TAKE].
- 6. Select one of following options:
  - Press the Left Soft Key [Save] to save the picture in My Pictures.
  - Press the Center Select Key **[SEND]** to save the picture in My Pictures and create a Picture Message.

• Press the Right Soft Key [Erase] to shoot again without saving the picture.

#### NOTES

- The Music Key (Music) or Camera Key (2) can also be used to take a picture.
- Best Shot provides you with a collection of scene modes that show a variety of different types of shooting conditions. When you need to change the setup of the camera, simply select the scene mode that matches the subject type to be taken, and the camera automatically optimizes settings for that subject type.
  - When you set the Best Shot, the Auto Focus setting is automatically set to Single Point AF.
  - When the Shot Mode setting is set to Multi Shot, you cannot select Night View.
- When using the Flash, take a picture within about 4" to 20" from the subject.
- Press the AF Lock/Line Feed Key 😨 to adjust and lock the focus without activating the shutter. When AF is locked, the focus ring changes from white to green and the lock clicks. If AF cannot be locked, the focus ring turns red. You can readjust and lock the focus by pressing the AF Lock/Line Feed Key 😭 again.
- When the Auto Focus setting is set to 9 Point AF, nine focus rings appear. When the focus is locked, 3 focus rings change from white to green and the lock clicks. If the focus cannot be locked, the focus ring turns red.

- When the Face Focus is selected from the Auto Focus, the camera automatically detects and focuses on the face of the subject. When the camera detects several faces, it automatically selects and focuses on the relatively large face near the center.
   When any face cannot be detected, the center of the display is automatically measured and focused, same as when the Single Point AF is selected.
- Something other than human may be detected as a human face with the Face Focus function.
- A face may not be detected with the Face Focus function in the following cases:
  - Too large or small face relative to the screen.
  - A face partly covered by hair, hat or glasses.
  - A face partly shadowed.
  - A face looking up or down, right or left, or tilted.
- When the front display is used as a Viewfinder, only a part of the actual shooting image can be seen.
- When you turn off the camera, the Best Shot and Macro settings return to Off.
- When on the idle screen with the flip open, the Camera Key C<sup>®</sup> functions as a hot key to Take Picture.
- When on the idle screen with the flip closed, the Camera/Video Key (2) functions as a hot key to Take Picture.
- With the flip closed, you can change from Take Picture mode to Record Video mode by pressing the Camera/Video Key (2).

# **Record Video**

In Record Video mode you can record video at 320  $\times$  240 resolution with sound.

1. From the Picture & Video submenu, press 
Record Video.

 Press the Right Soft Key [Options] to change the following settings:

Color Effects: Normal/Black & White/Negative/Sepia Recording Resolution: 176 × 144 / 320 × 240 Recording Light: Select a light function. (Auto/Off/On/Only This Shot)

Macro: Off/On White Balance: Select a white balance. (Auto/Sunny/Shade/ Tungsten/Fluorescent)

**Self Timer:** Select the camera's timer interval. (Off, 3 Seconds, 5 Seconds, 10 Seconds)

**Call Interruption:** Select to block or allow interruption by an incoming call, alert, etc., to wireless communication while recording. (Block/Allow). (Allow/Block)

Brightness: Adjust the brightness. (-5 to +5)

Guide: Displays the Key Guide.

**Display Setting** Select the icon display method. (Timeout/ Always)

Shutter Sound: Select a shutter sound. (On/Off)

**Recording Time:** Select 60 Seconds for Video Message or 60 Minutes for Save.

**Memory:** Select a media to store the recorded video. (Phone/ Card)

Camera: Changes to Take Picture mode.

**Viewfinder:** Select the main display or front display to use as a viewfinder. (Main Display/Front Display)

- Use the following keys to change the Record Video mode settings:
  - Directional Key 🗘 up or down: Brightness Down/Up
  - Directional Key 🕑 left or right: Zoom In/Zoom Out

- Left Soft Key [My Videos]: Displays My Videos.
- 1: Changes the Color Effects setting.
- 🔊: Changes the Recording Resolution setting.
- 📲: Changes the Recording Light setting.
- 4<sup>3</sup>: Changes the Macro setting.
- 5<sup>---</sup>: Changes the White Balance setting.
- 6<sup>^</sup>: Changes the Self Timer setting.
- 7\*: Changes the Call Interruption setting.
- Displays the Key Guide.
- 🗗: Changes to Take Picture mode.
- Space/PTT Key SPACE: Changes the Viewfinder setting.
- To begin recording, press the Center Select Key [REC]. To stop recording, press the Center Select Key [STOP].
- 5. Perform the following operations as you wish:
  - Press the Left Soft Key [Save] to save the video in My Videos.
  - Press the Center Select Key [SEND] to save the video in My Videos and create a Video Message.
  - Press the Right Soft Key [Erase] to record again without saving the video.

#### NOTES

- The Music Key will or Video Key 🖗 can also be pressed to start or stop recording video.
- When the front display is used as the Viewfinder, only a part of the actual recording image can be seen.
- When you turn off the camera, the Macro setting returns to Off.
- When you turn off the camera, the Color Effects setting returns to Normal.
- When you turn off the camera, the Call Interruption setting returns to Allow.
- When on the idle screen with the flip open, the Video Key 🖓 functions as a hot key to Record Video.
- When on the idle screen with the flip closed, pressing and holding the Camera/Video Key (2) functions as a hot key to Record Video.
- With the flip closed, you can change from Record Video mode to Take Picture mode by pressing the Camera/Video Key (2).

# **Online Album**

To access the Online Album:

- From the Picture & Video submenu, press <sup>1</sup>/<sub>7</sub> Online Album. The browser launches, and the Online Album sign-on screen appears.
- 2. Follow the on-screen prompts.

# Games

To download games and applications from the MEDIA CENTER server:

- From the idle screen with the flip open, press the Center Select Key [MENU], then select Media Center and press the Center Select Key [OK].
- 2. Press <sup>#</sup> Games, <sup>1</sup> Get New Applications.
- Choose the software you want from the list displayed on the screen. Follow the on-screen prompts to download.

# Playing Downloaded Games

- From the idle screen with the flip open, press the Center Select Key [MENU], then select Media Center and press the Center Select Key [OK].
- 2. Press 📲 Games.
- 3. Select the application, then press the Center Select Key [PLAY].
- 4. Follow the on-screen prompts.

# **Mobile Web**

Find the news you want or let it come to you. Now, a few seconds is all it takes to get up-to-the-minute information.

#### NOTE

This feature is currently unavailable outside of the United States. It is only available within the Verizon Wireless Enhanced Services Area.

#### Starting the Dashboard

- From the idle screen with the flip open, press the Directional Key
   Up to launch Dashboard.
- Select Mobile Web or Get Channels and press the Center Select Key [OK]. Follow the on-screen prompts.

# Starting the Mobile Web

- From the idle screen with the flip open, press the Center Select Key [MENU], then select Media Center and press the Center Select Key [OK].
- 2. Press <sup>3</sup> Mobile Web. The Dashboard screen launches.
- Select Mobile Web and press the Center Select Key [OK]. The browser launches.

#### **Ending a Browser Session**

End a Browser session by pressing the End/Power Key.

#### Initiating a Phone Call from the Browser

You can make a phone call from the Browser if the site you are using supports the feature (You can make a call by pressing the Center Select Key when the phone number is focused.). The browser connection is terminated when you initiate the call. After you end the call, your phone immediately returns to the screen from which you initiated the call.

#### **Playing Streaming Video**

You can play a streaming video by selecting a link to the streaming video and pressing the Center Select Key. For what you can do when playing the streaming video, see page XX.

#### Launching Document Viewer

You can view a document file with the Document Viewer by selecting a link to Word (.doc), Excel (.xls), PowerPoint (.ppt), PDF (.pdf), or Text (.txt) file and pressing the Center Select Key. For how to operate the Document Viewer, see page XX.

# Action Menu

Move the pointer with the Directional Key 🚱 up, down, left or right and then press the Left Soft Key **[Action]** to display options corresponding to your selection or the displayed page.

• The following options are available on the Action Menu:

# Zoom In/Zoom Out/Change Display Mode/Go to Top/Go to End/Drag Mode

 The following additional options are available if Text link is selected:

#### Anchor Link Info

- The following additional options are available if Image is selected: Save Image/Save Selected Image/Anchor Link Info
- The options in WML contents are also available when WML contents are displayed.

# **Changing Display Mode**

The available Display Modes are Horizontal Scroll On and Horizontal Scroll Off. When switched to Horizontal Scroll On, the horizontal scroll bar appears and you can scroll horizontally. When switched to Horizontal Scroll Off, the contents are displayed across the width of the display. Therefore, no horizontal scroll is necessary.

- 1. Press the Left Soft Key [Action] while browsing.
- Press the Directional Key (\*) up or down to select Change Display Mode, then press the Center Select Key [OK].
- Press the Directional Key (2) up or down to select one of the following settings, then press the Center Select Key [OK].
   Horizontal Scroll On/Horizontal Scroll Off

# Main Menu

The following options are available when you press the Right Soft Key [Menu] while browsing:

# Back/Forward/Go to WWW/Refresh/Add to Favorites/ Favorites/History/Home/Search/Find on Page/Settings/ Information

# Settings

Allows you to set the Mobile Web settings.

- 1. Press the Right Soft Key [Menu] while browsing.
- Press the Directional Key (2) up or down to select Settings, then press the Center Select Key [OK].
- 3. Select one of the following options:

**SSL Info:** Current Certificate/Root Certificate. **Cookie Setting:** Enable/Enable(Sending)/Enable(Receiving)/ Enable(Both)/Disable

**Referrer Setting:** Whether to send the link source URL information to the destination server. (Send/Don't Send/Confirm) **TLS:** Use/Don't Use

Image Display: Display/Do Not Display

**PagePilot Display:** Whether to automatically display the entire page when scrolling. (Display On/Display Off)

Virtual Pointer Setting: Virtual Pointer/Pointer Move Distance/ Acceleration Speed

Script Setting: Whether to enable JavaScript. (Enable/Disable) Private Data: Save Auth Info/Clear Private Data Shortcut Key Setting: Shortcut Keys/Edit Shortcut Keys

# **Browse & Download**

To download tools that can help you navigate to entertainment spots, restaurants, and provide you with up-to-date weather information:

- From the idle screen with the flip open, press the Center Select Key [MENU], then select Media Center and press the Center Select Key [OK].
- 2. Press 5 Browse & Download.
- Press the Center Select Key [OK] for Get New Applications. Follow the on-screen prompts.

# VZ Navigator<sup>s™</sup>

Now you can find the address of a great restaurant or the nearest ATM. Check movie times. Discover the latest hot spots. And know exactly how to get where you're going. VZ Navigator puts all the advanced features of the latest GPS devices and systems on your wireless device — at a fraction of the price.

- From the idle screen with the flip open, press the Center Select Key [MENU], then select VZ Navigator and press the Center Select Key [OK].
- 2. Follow the on-screen prompts.

#### NOTES

- To use VZ Navigator, you must set Location to Location On. See page XXX.
- Download, subscription, and airtime required for use; only in National Enhanced Services Coverage Area; accuracy and completeness of information is not guaranteed; information about location of device will be used to deliver service.

# Extras

To download Applications:

- From the idle screen with the flip open, press the Center Select Key [MENU], then select Media Center and press the Center Select Key [OK].
- 2. Press 6 Extras.
- **3.** Press the Center Select Key **[OK]** for **Get New Applications**. Follow the on-screen prompts.

# **My Documents**

You can view Word (.doc), Excel (.xls), PowerPoint (.ppt), PDF (.pdf), or Text (.txt) file stored in My Documents, by using the Document Viewer.

- From the idle screen, press the Center Select Key [MENU]. Select Media Center and press the Center Select Key [OK].
- 2. Press <sup>\*</sup> My Documents.
- Select your desired file, then press the Center Select Key [OK] to view. The Document Viewer launches and the file opens.
   Press the Directional Key 

   up, down, left or right to scroll through the page or display the previous or next page.
  - To access the menu, press the Right Soft Key [Menu]. These options include:

Go to: Moves to the specified page.

Zoom to: Changes the display magnification.

Rotate: Rotates a page clockwise by 90 degrees.

Search: Searches in the file.

Short cut: Displays the list of short cut keys.

About: Displays version information, etc.

**Thumbnail on/off:** Select whether to display the thumbnail of pages. (on/off)

• Pressing the Left Soft Key [Exit] closes the file and returns to the list of files in My Documents.

#### NOTES

 When you press the Right Soft Key [Options] after selecting a file in My Documents, you can select the following options:
 Rename: Allows you to rename the file name.

Lock (Unlock): Lock or unlock the selected file. Locked files cannot be deleted by the Erase All function.

**Erase All:** Erase all the pictures in your cellphone. (From Card/ From Phone)

File Info: Displays information on the selected file.

- When you press the Left Soft Key **[Erase]** after selecting a file in My Documents, you can delete the file.
- Some files may not be displayed with the Document Viewer.

# Info

To view App. Memory, Phone Memory, View Log, and Help information:

- From the idle screen with the flip open, press the Center Select Key [MENU], then select Media Center and press the Center Select Key [OK].
- 2. Press the Right Soft Key [Info].
- Select one of the following settings, and then press the Center Select Key [OK].

App. Memory/Phone Memory/View Log/Help

# MESSAGING

# Accessing the Messaging submenu

- From the idle screen with the flip open, press the Center Select Key [MENU], then select Messaging and press the Center Select Key [OK].
- 2. Select a submenu.

New Message/Inbox/Sent/Drafts/Voicemail/Visual Voice Mail/Mobile IM/Email/Chat

#### NOTES

- When on the idle screen with the flip open, the Left Soft Key [Message] functions as a hot key to access the Messaging submenu.
- When on the idle screen with the flip closed, the Directional Key Q down functions as a hot key to access the Messaging submenu.
- You can make a call to the callback number by pressing the Send Key during a message check.
- When By Contact is selected for Messages View in Message Settings, Messages folder will appear in the Messaging submenu instead of Inbox folder and Sent folder. For more information on the Messages folder, see page XX.

# **New Message Alert**

There are two ways your cellphone alerts you to new messages:

1. The cellphone displays a message on the screen.

 The message icon (<sup>∞</sup>/<sup>2</sup>) appears on the display screen. In the case of an urgent message, the icon will flash and NEW Message appears.

# **New Message**

Allows you to send messages (Text, Picture, Video, and Voice). Each message has a destination (Address) and information (Message). These are dependent upon the type of message you want to send.

# Sending a Text Message

- **1.** From the **Messaging** submenu, press **1** New Message, **1 TXT Message**.
- Enter the phone number or e-mail address of the recipient. By pressing the Right Soft Key [Add] in the To field you can choose from the following:

From Contacts: Search for a phone number or e-mail address which is stored in the Contact List.

**From Favorites:** Allows you to select a Contact from the Favorites to add a phone number or e-mail address as a destination.

**Recent Calls:** Search the phone number or e-mail address which is stored in the Recent Calls.

**Groups:** Search for the phone number or e-mail address stored in one of the groups in the ADD Group.

**To Online Album:** To send pictures by using online Address. (This option only appears for a Picture/Video/Voice Message)

To Contacts: Stores the phone number in the Contact List.

To PTT Contacts: Stores the phone number in the PTT Contact List.

3. Press the Center Select Key [OK].

- 4. Type your message.
- 5. Press the Center Select Key [SEND].

A sending screen appears.

#### NOTES

- If you send a Text message to a phone without Text capabilities, you will still be notified that the message was sent, however the message will not be received.
- You can create a new text message by pressing the Message Composer Key () from the idle screen with the flip open or closed.

# Sending a Picture Message

- 1. From the Messaging submenu, press 🔂 New Message, 🖉 Picture Message.
- 2. Enter the phone number or e-mail address of the recipient.
- 3. Press the Center Select Key [OK].
- 4. Type your message.
- Scroll to highlight the Picture field, then press the Left Soft Key [My Pics].
- Select the picture you want to include in your message, then press the Center Select Key [OK].
- 7. Scroll to and edit the entry in other fields as you want.
- 8. Press the Center Select Key [SEND].

A sending screen appears.

# Sending a Video Message

- **1.** From the **Messaging** submenu, press **1** New Message, **3** Video Message.
- 2. Enter the phone number or e-mail address of the recipient.
- 3. Press the Center Select Key [OK].
- 4. Type your message.
- Scroll to highlight the Video field and Press the Left Soft Key [My Videos].
- Select the video you want to attach to your message, then press the Center Select Key [OK].
- 7. Scroll to and edit the entry in other fields as you want.
- 8. Press the Center Select Key [SEND].

A sending screen appears.

# Sending a Voice Message

- **1.** From the **Messaging** submenu, press **1** New Message, **3 Voice Message**.
- The RECORD NEW screen appears. Press the Center Select Key [OK] to record a voice message. Press the Center Select Key [STOP] to end recording.
- 3. Enter the phone number or e-mail address of the recipient.
- 4. Press the Center Select Key [OK].
- 5. Type your message.
- 6. Scroll to and edit the entry in other fields as you want.
- 7. Press the Center Select Key [SEND].
  - A sending screen appears.

# **Customizing the Message Using Options**

You can customize a new Text Message, Picture Message, Video Message or Voice Message, by pressing the Right Soft Key **[Options]** to access the following features.

#### NOTE

These options vary depending on the type of message you are sending.

#### Insert Quick Text: Inserts Quick Text into a message.

Add: Allows you to add a Graphic, Animation, Sound, Signature, Name Card or Contact.

(Add option only appears for a Text Message. Signature option appears only when Signature is set to Custom in Message Settings and "No" is selected for the confirmation message "Insert Signature for all Messages?".)

**Preview:** Displays the Picture/Video message as it would be seen by the recipient. (This option only appears for a Picture/Video Message)

**Review:** Playbacks the recorded voice to hear the Voice message as it would be heard by the recipient. (This option only appears for a Voice Message)

**Save Quick Text:** Saves the text to the Quick Text list. Quick Text can save up to 100 characters per phrase.

Format Text: Allows you to change the look of the text.

Alignment/Font Size/Font Style/Text Color/Background

(This option only appears for a Text Message)

Save As Draft: Saves the message into the Drafts folder.

Add Slide: Inserts multiple pictures into a message. (This option only appears for a Picture Message)

(This option only appears for a Picture/Video/Voice Message, and only when Signature is set to Custom in Message Settings and "No" is selected for the confirmation message "Insert Signature for all Messages?".)

Priority Level: Assigns a priority to the message.

#### High/Normal

**Callback #:** Inserts a pre-programmed callback number in your message.

#### Off/On

(This option only appears for a Text Message)

Remove Picture: Removes the picture from the message.

(This option only appears for a Picture Message)

Remove Sound: Removes the sound from the message.

(This option only appears for a Picture Message)

Remove Slide: Removes the slide from the message.

(This option only appears for a Picture Message)

Remove Video: Removes the video from the message.

(This option only appears for a Video Message)

**Remove Recording:** Removes the recorded voice message. (This option only appears for a Voice Message)

**Cancel Message:** Cancels message editing and returns to the Messaging submenu.

Complete and then send or save the message.

# Using Contacts to Send a Message

To select an entry saved in your Contacts as the recipient instead of manually entering the address:

1. From the Messaging submenu, press 1 New Message.

- 2. Press 1 TXT Message or 2 Picture Message or 3 Video Message or 4 Voice Message.
- 3. Press the Right Soft Key [Add].
- 4. Press 1 From Contacts.
- Scroll to highlight the Contact entry containing the destination, then press the Center Select Key [MARK].
- Press the Left Soft Key [Done] then press the Center Select Key [OK] to go to the Text field.

#### NOTE

You can send a message to up to ten people at a time.

- 7. Scroll to and edit the entry in other fields as you want.
- **8.** Press the Center Select Key **[SEND]**. A sending screen appears.

# Inbox

Your cellphone alerts you in the following 3 ways when you receive a new Text, Picture, Video, or Voice message:

- By displaying a message notification on the screen.
- By sounding a beep or vibrating (if Vibrate Mode is set).
- A blinking Icon appears. (Only when you get a high priority message)

Received messages are displayed from newest to oldest.

To display received messages:

- 1. From the Messaging submenu, press 2 Inbox.
- Select a received message. You can operate one of the following operations:
  - To view contents of the selected message, press Center Select Key [OPEN].

• Press the Right Soft Key **[Options]** to select one of the following options:

**Reply:** Replies to the selected message. (TXT Message/ Picture Message/Video Message/Voice Message)

**Reply w. Copy:** Replies to the Text message with the original message attached.

Forward: Forwards a received message to other destination address(es).

Add To Contacts: Stores the callback number, e-mail address, and numbers from the address of the received message into your Contacts.

Add To PTT Contacts: Stores the callback number and numbers from the address of the received message into the PTT Contacts.

**Extract Addresses:** Allows you to extract addresses from the message, and saves them to your Contacts.

**Message Info:** Allows you to check the received message information.

Manage Inbox: Allows you to manage the messages. (Erase/ Lock/Unlock)

Sort By Sender: Sorts the messages by sender.

Sort By Time: Sorts the messages by time.

Sort By Size: Sorts the messages by size.

#### NOTES

- Locked messages cannot be deleted using Erase Inbox and Erase All functions.
- If memory is full, no more messages can be received until enough memory space becomes available.

If memory is over 80% full, one of the following warning messages will appear.

| Text                                | MEMORY FULL       |
|-------------------------------------|-------------------|
|                                     | TEXT MSG xx% FULL |
| Pictures/Videos                     | MEMORY FULL       |
|                                     | PIX MSG xx% FULL  |
| <b>Pictures/Videos Notification</b> | MEMORY FULL       |
|                                     | PIX NOTI xx% FULL |
|                                     |                   |

• When you press . / (Interpretended) while displaying a message, the cellphone reads out the message with a synthetic voice.

# Sent

Storage space may be affected due to the combined size and content of all messages.

To display sent messages:

- 1. From the Messaging submenu, press 🗿 Sent.
- Select a sent message. You can select one of the following options:
  - To view contents of the selected message, press the Center Select Key [OPEN].
  - To erase the selected message, press the Left Soft Key [Erase].
  - Press the Right Soft Key **[Options]** to select one of the following options:

**Forward:** Forwards a sent message to other destination address(es).

Resend: Allows you to resend the selected message.

**Lock (Unlock):** Locks or unlocks the selected message. Locked messages cannot be deleted by the Erase Sent and Erase All functions.

Add To Contacts: Stores the callback number, e-mail address, and numbers from the address of the sent message into your Contacts.

Add To PTT Contacts: Stores the callback number and the numbers from the address of the sent message into the PTT Contacts.

**Erase Sent:** Deletes all the messages except locked messages.

**Message Info:** Allows you to check the sent message information.

# Messages

When **By Contact** is selected for **Messages View** in Message Settings, **Messages** folder will appear in the **Messaging** submenu instead of **Inbox** folder and **Sent** folder.

**Messages** folder displays all messages sent and received from a same contact together.

#### NOTE

For information about how to configure the Messages View setting, see page XXX.

1. From the **Messaging** submenu, press **4**<sup>s</sup> **Messages**.

- 2. Select a contact. You can select one of the following options:
  - To view list of messages received from/sent to selected contact sorted by time, press the Center Select Key [OPEN]. A new text message can be sent to the selected contact, by entering text in the text box above the message list, then press the Center Select Key [SEND].
  - To erase all messages sent to and received from the selected contact, press the Left Soft Key [Erase].
  - Press the Right Soft Key [**Options**] to select one of the following options:

**Reply:** Replies to the selected contact. (TXT Message/Picture Message/Video Message/Voice Message)

Add To Contacts: Stores the callback number, e-mail address, and numbers from the address of the sender/recipient into your Contacts. (This option is available only if the sender/recipient is not in your Contacts.)

Add To PTT Contacts: Stores the callback number and numbers from the address of the sender/recipient into your PTT Contacts.

**Compose New:** Create a new message. (TXT Message/Picture Message/Video Message/Voice Message).

**Erase:** Erases the message selected from all messages sent to and received from the selected contact.

**Sort Alphabetically:** Temporarily sorts list of contacts in alphabetical order by sender/recipient name. When list of contacts is sorted alphabetically, you can search the contact by entering a name or beginning letters of a name in the Go To Field at the bottom of the screen. (This option does not appear when list of contacts in the Messages folder is displayed in alphabetical order.) **Sort by Time:** Sorts list of contacts by sent/received time. (This option does not appear when list of contacts in the Messages folder is displayed by time.)

**Sort by Size:** Temporarily sorts list of contacts by size (cumulative size of all the messages sent to/received from the same contact) in descending order. (This option does not appear when list of contacts in the Messages folder is displayed by size.)

# **Drafts**

To display draft messages:

- 1. From the **Messaging** submenu, select **Drafts** and then press the Center Select Key **[OK]**.
- 2. Select a draft message. You can select one of the following options:
  - To edit the selected message, press the Center Select Key [EDIT].
  - To erase the selected message, press the Left Soft Key [Erase].
  - Press the Right Soft Key **[Options]** to select one of the following options:

Send: Allows you to send the selected message.

**Lock (Unlock):** Locks or unlocks the selected message. Locked messages cannot be deleted by the Erase Drafts and Erase All functions.

Add To Contacts: Stores the callback number, e-mail address, and numbers from the address included in the draft message into your Contacts.

Add To PTT Contacts: Stores the callback number and numbers from the address of the draft message into the PTT Contacts.

**Erase Drafts:** Deletes all the messages except locked messages.

# Voicemail

Your cellphone will alert you when you receive a new voice message.

To view new voice messages recorded in the Voicemail box:

- From the Messaging submenu, select Voicemail and then press the Center Select Key [OK].
- 2. Perform either of the following operation:
  - Press the Left Soft Key [Clear] to select Clear the Voicemail Counter. Select YES, then press the Center Select Key [OK].
  - Press the Send Key or the Center Select Key [CALL] to listen to the message(s).

# **Visual Voice Mail**

Visual Voice Mail allows the management of voice mail directly from the device rather than accessing voice mail via traditional method(s). Visual Voice Mail displays a list of messages and allows the user to choose which message to listen to or erase, without having to dial into their mailbox, listen to voice instructions, or prior messages. To access Visual Voice Mail:

- From the Messaging submenu, select Visual Voice Mail and then press the Center Select Key [OK] to access the Visual Voice Mail application for download, and future use.
- 2. Follow the on-screen prompts.

# Mobile IM

Instant message with AOL<sup>®</sup> Instant Messenger™, Windows Live™ Messenger or Yahool<sup>®</sup> Messenger.

To send and receive an Instant Message:

- From the Messaging submenu, select Mobile IM and then press the Center Select Key [OK]. Mobile IM launches
- Press the Left Soft Key [Accept] to accept the terms & conditions.
- 3. Press the Directional Key ⊕ left or right to select your instant message community, then press the Center Select Key [OK].
- **4.** To send and receive an instant message, follow the on-screen prompts and functions.

# Email

To read and send e-mails from your e-mail accounts:

- From the Messaging submenu, select Email and then press the Center Select Key [OK].
- Select one of the following options, then press the Center Select Key [OK].

**Mobile Email:** Allows you to select and access the Mobile Email service provider to sign up for the Email service and download it's application.

Mobile Web Mail: Accesses the Mobile Web Mail.

**3.** To send an e-mail, follow the on-screen prompts and functions.

# Chat

To chat with Internet Messenger users:

1. From the **Messaging** submenu, select **Chat** and then press the Center Select Key **[OK]**.

The browser launches.

- Select one of the displayed chat rooms, then press the Center Select Key [OK].
- **3.** To chat with Internet Messenger users, follow the on-screen prompts and functions.

# Message Settings

To configure message settings:

- 1. From the Messaging submenu, press the Left Soft Key [Settings].
- 2. You can set option on the following settings:

**Messages View:** Select By Time or By Contact. Selecting the By Time will display all messages in the Inbox sorted by message reception time. Selecting the By Contact will display all messages sent to and received from a Contact sorted by the contact.

**Entry Mode:** Select the default input method when creating a message with the flip closed. (T9 Word/Abc/ABC/123/T9 Palabra)

Auto Save Sent: Selecting the On automatically saves the sent text messages in the Sent folder. (On/Off/Prompt)

Auto Erase Inbox: Selecting the On automatically erases the read/unlocked messages in the Inbox when the storage capacity reaches the limit. (On/Off)

**Messaging Font Size:** Select the font size used to display a message in the main (Internal) or front (External) display. Select from Small/Normal/Large for the main (Internal) display, and from Small/Normal for the front (External) display.

**TXT Auto View:** Selecting the On directly displays the message content in the idle screen upon receiving a message. (On/Off)

**Media Auto Receive:** Selecting the On directly downloads the content upon receiving a Picture/Video/Voice message.

**Quick Text:** You can use these registered text phrases frequently to facilitate message creation. A Quick Text phrase can be registered with up to 100 characters.

**Voicemail #:** Allows you to manually enter the access number for Voicemail Service (VMS). This number should be only used when a VMS access number is not provided by your network.

**Callback #:** Automatically sends a designated callback number when you send a text message. (Off/On)

Signature: Allows you to make/edit a signature to automatically send with your Text messages. (None/Custom)

**Delivery Receipt:** Requests to receive the Delivery Acknowledgement or Delivery Report for all the messages sent. (On/Off)

#### NOTE

• When "T9 Word" is selected for Entry Mode, text can be input using the T9 Word mode with the flip closed. For details about the T9 Word mode, see page XX.

# **Message Erase**

To erase all messages stored in your Inbox, Drafts or Sent folders:

- 1. From the **Messaging** submenu, press Right Soft Key [**Options**], to access the following options:
  - Press [1] Erase Inbox to erase all messages stored in the Inbox. Then select All (read and unread) Messages or Only Read Messages, press the Center Select Key [OK].
  - Press 2 Erase Sent to erase all messages stored in the Sent Folder. Select Yes and press the Center Select Key [OK].
  - Press J Erase Drafts to erase all messages stored in the Drafts folder. Select Yes and press the Center Select Key [OK].
  - Press [4] Erase All to erase all messages stored in the Inbox, Sent, and Drafts folders. Then select All Messages Including Unread or All Except Unread Messages, press the Center Select Key [OK].
- **2.** A confirmation message appears.

### NOTE

Locked, Unread or MMS notification messages cannot be erased.

# **SETTINGS & TOOLS**

The Settings & Tools menu has options to customize your cellphone.

# **My Verizon**

Allows you to access your account information.

- From the idle screen with the flip open, press the Center Select Key [MENU], then select Settings & Tools and press the Center Select Key [OK].
- 2. Press 1 My Verizon.

The browser will launch.

Once connected, the VZW My Verizon page will be displayed. To exit the browser at any time and return to the idle screen, press the End/Power Key.

#### NOTES

- You can directly access the My Verizon feature by pressing the Directional Key left from the idle screen with the flip open.
- Airtime is free when accessing My Verizon.

### **Tools** Accessing the Tools submenu

- From the idle screen with the flip open, press the Center Select Key [MENU], then select Settings & Tools and press the Center Select Key [OK].
- 2. Press 2 Tools.
- 3. Select a submenu:

Voice Commands/Calculator/Calendar/Alarm Clock/Stop

### Watch/Countdown Timer/World Clock/Notepad/USB Mass Storage

## **Voice Commands**

The Voice Commands tool allows you to make a phone call quickly and easily by verbal command. Your cellphone recalls the number from your Contacts, displays it briefly, and then dials it.

#### NOTES

- You can directly access the Voice Commands function by pressing the Voice Commands Key ()/(CLR ) from the idle screen with the flip open or closed.
- Pressing the Left Soft Key **[Info]** or saying the word "Information" displays and reads out a detailed explanation about the currently selected voice command (when Readout is selected as the Prompts mode).
- 1. From the Tools submenu, press, 1 Voice Commands.

 Follow the prompts to use your voice command(s). The following is a list of functions that you can perform using Voice Commands tool.

**Call <Name or Number>:** To make a call, say, "Call," and the command system will prompt you for the name or number. If the contact has more than one number, the system will prompt you for the number type. You can state the name and number type of the contact (for example, "Call John Work") to access the contact's phone number directly.

**Send <Message Type>:** To create a message, say, "Send," and the command system will prompt you for the type of message you want to send. You can state the name and number of the contact,

the message type, and the contact name, number, or group (for example, "Send text message to Bob") and the message will automatically start. If the name has more than one number, the system will prompt you for the number type.

**Go To <Menu>**: The "Go To" command allows you to access a menu within the cellphone (for example, "Go to Contact"). If no menu option is stated, a list of options will be provided.

Check <Item>: The "Check" command allows you to access device information including the Status, Voicemail, Messages, Missed Calls, Time, Signal Strength, Battery Level, Volume, Balance, Minutes, Payment, and My Number (for example, "Check Battery"). If no menu option is stated, a list of options will be provided.

**Contact <Name>:** The "Contact" command allows you to access information for a contact. For example, saying, "Contact Bob Smith," will provide all entered information for that contact. When using the "Contact" command, if no name is provided, the system will prompt you twice for the name and then the full contact list will appear.

**Redial:** The "Redial" command allows you to make a call to the last number that you called.

**Play <All Songs/Playlistname>:** The "Play" command allows you to play songs or videos by stating individual music or video files by stating the file name.

**My Verizon:** The "My Verizon" command allows you to access information about your Verizon Wireless account (for example, balance, minutes, usage, and payment information).

**Help:** Help displays general information about how to use Voice Commands.

## Voice Commands Settings

- 1. From the Tools submenu, press 1 Voice Commands.
- 2. Press the Right Soft Key [Settings].
- 3. Select one of the following options:

Confirm Choices: Automatic/Always Confirm/Never Confirm Sensitivity: More Sensitive/Automatic/Less Sensitive Adapt Voice: Adapts digit dialing and name dialing to your voice. Prompts: Mode/Audio Playback

For Mode, set Prompts/Readout + Alerts/Readout/Tones Only.

For Audio Playback, set **Speakerphone/Earpiece**.

Info: Displays version information, etc.

# Calculator

The Calculator allows you to perform simple mathematical calculations.

You can enter numbers with up to six decimal places. You can input a calculation that is up to three display lines long.

- 1. From the Tools submenu, press 2 Calculator.
- 2. You can input arithmetic operators using the following keys.
  - Directional Key 🔿 up: +
  - Directional Key 🕞 right: ×
  - Directional Key 🕤 left: ÷
  - Directional Key 🔾 down: -
  - Center Select Key : =

#### NOTE

To insert a decimal, press [m] and  $[m]^{*}$ . To insert  $\pm$ , press [m] and  $[m]^{*}$ . For example:

- 1. Press 1, 0, press the Directional Key () up, 5, then press the Directional Key () down, 5, m and 5, "10+5-(-5)" is displayed.
- 2. Press the Center Select Key [=], the answer "20" will be displayed.

## Calendar

The Calendar tool provides easy and convenient access to your schedule.

Simply store your events and your cellphone will alert you to them.

#### NOTE

You can directly access the Calendar feature by pressing the Directional Key  $\bigcirc$  down from the idle screen with the flip open.

# Adding a New Event

- 1. From the Tools submenu, press F Calendar.
- 2. Scroll to highlight the scheduled day.
- 3. Press the Left Soft Key [Add].
- 4. Enter the Appointment Name.
- Scroll to highlight the information field (Start Date & Time, End Date & Time, Time Zones, Recurrence, Alert, or Alert Time), then press the Left Soft Key [Set] to view your choices.
- Scroll to highlight a setting and set information, then press the Center Select Key [OK].
- 7. Press the Center Select Key [SAVE] after setting all of the applicable Event Fields.

# Viewing and Editing Event Details

- 1. From the Tools submenu, press 📑 Calendar.
- Scroll to highlight the day on which an event is registered, and then press the Center Select Key [View].
- Scroll to highlight an event, then press the Center Select Key [VIEW].
- If you need to edit event details, press the Center Select Key [EDIT]. To erase an event, press the Left Soft Key [Erase]. With Yes highlighted, press the Center Select Key [OK] to erase the calendar event.

# Alarm Clock

The Alarm Clock tool allows you to set up to three alarms. When you set an alarm, the current time is displayed. When the alarm goes off, Alarm 1 (or 2 or 3, as applicable) will be displayed on the screen and the alarm will sound.

# Setting an Alarm

- 1. From the Tools submenu, press 4 Alarm Clock.
- Select an Alarm (1, 2, or 3), then press the Center Select Key [OK].
- 3. Enter the alarm information including:
  - On/Off
  - Time
  - Frequency
  - Ringer
- Scroll to highlight the information you want to set, then press the Left Soft Key [Set] to view your choices.
- 5. Set information and press the Center Select Key [OK].

## Disabling an alarm before it sounds

- 1. From the Tools submenu, press 4 Alarm Clock.
- 2. Select an alarm, then press the Right Soft Key [Options].
- **3.** Select one of the following options:

Turn Off: Turns off the highlighted alarm.

Reset Alarm: Resets the highlighted alarm.

Reset All: Resets all of the alarms.

## Stop Watch

- 1. From the Tools submenu, press 🗗 Stop Watch.
- 2. Press the Center Select Key [START] to start the stop watch.
  - Press the Center Select Key [STOP] to stop the watch.
  - Press the Right Soft Key [Lap] to lap the time.
  - Press the Left Soft Key [Reset] to reset the time.

## **Countdown Timer**

- 1. From the Tools submenu, press 6 Countdown Timer.
- 2. Select a countdown timer, then press the Right Soft Key [Edit].
- 3. Edit the countdown time, then press the Center Select Key [SET].
- Press the Center Select Key [START] to start the countdown timer.
  - Press the Center Select Key **[STOP]** to stop the countdown timer.
  - Press the Left Soft Key [Reset] to reset the countdown timer.

# World Clock

To determine the current time in another time zone or country:

- 1. From the Tools submenu, press 🔊 World Clock.
- Press the Directional Key 

   left or right to view the time in different cities. To view a list of the cities, press the Right Soft Key [Cities].

#### NOTE

Press the Left Soft Key [Set DST], to apply Daylight Savings Time.

## Notepad

Your cellphone includes an internal notepad that can be used to compose and store reminders and notes.

## Adding a New Note

- 1. From the Tools submenu, press \* Notepad.
- Press the Left Soft Key [Add] to write a new note. When you are done, press the Center Select Key [SAVE].

### Viewing and Editing a Note

- 1. From the Tools submenu, press 🚯 Notepad.
- 2. Select a note, then press the Center Select Key [VIEW].
- If you need to edit the note, press the Center Select Key [EDIT].
- Edit the note. When you are done, press the Center Select Key [SAVE].

### NOTE

You can erase the note by pressing the Left Soft Key [Erase] in step 3.

# **USB Mass Storage**

Allows you to transfer data from your cellphone to your Windows<sup>®</sup> XP or Windows Vista<sup>™</sup> PC or vice versa when your cellphone is connected to your PC with a compatible USB cable (purchased separately).

- 1. From the Tools submenu, press 🕤 USB Mass Storage.
- Plug in the USB cable connector to the Charging/Data port of your cellphone and the other side connector to a USB port on your PC.

#### NOTES

- Mac OS operating system is not supported.
- You can select this menu only when a memory card is installed in the cellphone.
- When using USB Mass Storage with USB cable connected to a PC, you will not be able to answer or make a phone call. Unplug the USB cable connector from your cellphone to enable calls.

# **Bluetooth Menu**

Your cellphone supports the following Bluetooth® profile services and protocols: Headset, Handsfree, Dial Up Networking, Stereo, Phonebook Access, Object Push (for vCard and vCal), and File Transfer.\* You can create and store 20 pairings within the cellphone and connect to only one device at a time. The approximate communication range for Bluetooth<sup>®</sup> wireless technology is up to 25 feet.

\* Your cellphone is based on the Bluetooth<sup>®</sup> specification, but it is not guaranteed to work with all devices enabled with Bluetooth<sup>®</sup> wireless technology. This cellphone does not support all Bluetooth® OBEX Profiles. For vehicle/accessory (sold separately) compatibility go to www.verizonwireless.com/bluetoothchart.

#### NOTES

- Read the user guide of each Bluetooth<sup>®</sup> accessory that you are trying to pair with your cellphone because the instructions may be different.
- You can directly access the Bluetooth Menu by pressing the Directional Key 🔿 up from the idle screen with the flip closed.

#### Power

To toggle Bluetooth® power On/Off:

- From the idle screen with the flip open, press the Center Select Key [MENU], then select Settings & Tools and press the Center Select Key [OK].
- 2. Press **3**<sup>#</sup> Bluetooth Menu.
- 3. Press the Left Soft Key [Turn On].

#### NOTE

By default, your cellphone's Bluetooth® functionality is turned off.

## Add New Devices

"Pairing" is the process that allows the cellphone to locate,

establish, and register a 1-to-1 connection with the target device.

To pair the cellphone with a new Bluetooth® device:

 Follow the Bluetooth<sup>®</sup> accessory instructions to set the device to pairing mode.

- From the idle screen with the flip open, press the Center Select Key [MENU], then select Settings & Tools and press the Center Select Key [OK].
- 3. Press **3**<sup>#</sup> Bluetooth Menu.
- 4. Press the Center Select Key [OK] or 1 to select Add New Devices.

#### NOTE

If the Bluetooth<sup>®</sup> power is switched off, the following message will appear on the main display: **Turn Bluetooth power on?** Press the Center Select Key **[OK]** to select **Yes. BLUETOOTH POWER ON** will appear on the display.

- The cellphone will prompt you with the following message on the main display: PLACE DEVICE YOU ARE CONNECTING TO IN DISCOVERABLE MODE. Press the Center Select Key [OK].
- The device will appear in the ADD NEW DEVICE menu. Select the device you wish to pair with, then press the Center Select Key [PAIR].
- 7. The cellphone may prompt you for the passkey. Consult the Bluetooth<sup>®</sup> accessory instructions for the appropriate passkey (typically "0000"—4 zeroes). Enter the passkey, then press the Center Select Key [OK].

#### NOTE

You do not need to input the passkey for pairing when the passkey of the Bluetooth<sup>®</sup> Headset or hands-free kit is 0000.

- 8. The cellphone will prompt you with the following message on the main display: Before Connecting To [Device Name]. If you would like to always confirm before connecting to the Bluetooth<sup>®</sup> device, select Always Ask, then press the Center Select Key [OK]. Then the cellphone will prompt you with the message Connect to [Device Name]. Select Yes, then press the Center Select Key [OK]. If you do not wish to confirm every time before connecting to the Bluetooth<sup>®</sup> device, select Always Connect, then press the Center Select Key [OK].
- 9. Once connected, you will see the device listed in the Bluetooth Menu and the Bluetooth<sup>®</sup> device connected icon \*• will appear at the top of the main display when connected to the Bluetooth<sup>®</sup> device.

#### NOTES

- In the Bluetooth Menu, you can disconnect the connected device with an icon > by pressing the Center Select Key [DROP]. Conversely, you can reconnect by pressing the Center Select Key [OK] again.
- When an audio device is connected, you can select another device and the connection is automatically transferred from the audio device to the other one.
- If multiple devices are displayed, select the device you want to connect.

## **Bluetooth Settings**

## Settings for Your Cellphone

 From the idle screen with the flip open, press the Center Select Key [MENU], then select Settings & Tools and press the Center Select Key [OK].

- 2. Press **Bluetooth Menu**.
- Press the Right Soft Key [Options] to select one of the following options:
  - To edit the Bluetooth<sup>®</sup> name of your phone, press My
     Phone Name. Enter a new custom name and then press the Center Select Key [OK] to save and exit.
  - To set whether your cellphone is able to be searched for by other Bluetooth<sup>®</sup> devices in the area, press <sup>®</sup> Discovery Mode. Select On or Off, then press the Center Select Key [OK].
  - To view brief descriptions of the profiles supported by the phone, press **s Supported Profiles**. Select one of the profiles, then press the Center Select Key **[VIEW]**.

### Settings for Paired Device

- From the idle screen with the flip open, press the Center Select Key [MENU], then select Settings & Tools and press the Center Select Key [OK].
- 2. Press 📲 Bluetooth Menu.
- **3.** Select the paired device, then press the Right Soft Key **[Options]**.
- 4. Select one of from the following options:

Remove Device: Removes a device from the pairing list. Rename Device: Allows you to rename the paired device. Incoming Security: Set whether or not to confirm (Always Ask/ Always Connect) before connecting to the paired device upon receiving an incoming connection request from it.

Service Discovery: Searches for services supported by the selected device.

Device Info: Displays the paired device information.

# Sending and Receiving Name Cards

Use the following procedures to send and receive a Name Card via  $\mathsf{Bluetooth}^{\circledast}.$ 

# Sending a Name Card

To send a name card to the paired device via Bluetooth®:

 From the idle screen with the flip open, press the Center Select Key [MENU], then select Contacts and press the Center Select Key [OK], <sup>[2]</sup> Contact List.

Or, press the Right Soft Key [Contacts].

- 2. Select the Contact and then press the Right Soft Key [Options].
- 3. Select Send Name Card, then press the Center Select Key [OK].
- Your contact entries will be displayed in alphabetical order. Select the contact you want to send, then press the Center Select Key [MARK].
- 5. Press the Left Soft Key [Done].
- Select the receiving device and then press the Center Select Key [OK].

## Sending My Name Card

To send My Name Card to the paired device via Bluetooth®:

- From the idle screen with the flip open, press the Center Select Key [MENU], then select Contacts and press the Center Select Key [OK].
- 2. Press o' My Name Card.
- **3.** Press the Right Soft Key [Options] then 😴 Exchange Name Card.
- Select the receiving device and then press the Center Select Key [OK].

SETTINGS & TOOLS

#### NOTE

For information about how to register My Name Card, see page XXX

### Pulling a Name Card

You can use the following procedure to request a name card from another Bluetooth® device and add the received name card to your Contact List

- 1. From the idle screen with the flip open, press the Center Select Key [MENU], then select Contacts and press the Center Select Kev [OK].
- 2. Press [] My Name Card.
- 3. Press the Right Soft Key [Options] then [A] Pull Name Card.
- 4. Select the device and then press the Center Select Key [OK].

#### Receiving a Name Card

To save a Name Card received via Bluetooth® to your Contact List:

- 1. The message "Want to Receive files?" will appear on your cellphone's display when another Bluetooth® device sends your cellphone a name card.
- 2. Select Yes, then press the Center Select Key [OK].

#### Sending and Receiving Images

To send and receive an image via Bluetooth®:

### Sending an Image

To send an image saved on your cellphone to the paired device via Bluetooth®.

- From the idle screen with the flip open, press the Center Select Key [MENU], then select Media Center and press the Center Select Key [OK].
- 2. Press 2 Picture & Video, 3 My Pictures.
- Select the image you want to send, and then press the Right Soft Key [Options].
- 4. Press 1 Send and then 3 Via Bluetooth.
- Select the receiving device and then press the Center the Select Key [OK].

# Receiving an Image

To receive and save an image sent from the paired device via Bluetooth®:

- The message "Receive Image?" will appear on your cellphone's display when another Bluetooth<sup>®</sup> device sends an image to your cellphone.
- 2. Select Yes, then press the Center Select Key [OK].

## **Downloading Files**

If the paired device supports the File Transfer Profile (FTP), you can download files from the paired device.

- From the idle screen, press the Center Select Key [MENU], then select Settings & Tools and press the Center Select Key [OK].
- 2. Press **3**<sup>#</sup> Bluetooth Menu.
- 3. Select the paired device, then press the Center Select Key [OK].
- 4. Press the Center Select Key [OK] to select Yes.
- Select the file you want to download and then press the Center Select Key [GET].
- **6.** When the file is downloaded successfully, select one of the following options:

View downloaded: Displays the downloaded files. Get more files: Returns to the file list to allow you to download other files.

#### NOTES

- When you select a folder in step 5, the files in the selected folder are displayed.
- When you press the Right Soft Key **[Options]** in step 5, you can select one of the following options:

**Sort By Folders:** Displays folders at the top of the list. (This option does not appear when folders are displayed at the top.) **Sort Alphabetically:** Displays folders and files alphabetically without separating them. (This option does not appear when the list is displayed by alphabetically.)

**Save Options:** Selects whether to save to Phone Memory or to Card Memory when downloading a file. (Phone/Card)

Goto Root Folder: Displays the root folder in the paired device.

- The downloaded files will be stored in either My Pictures, My Videos, My Sounds, or My Documents, depending on their file type.
- When the connection request is sent from the paired device supporting the File Transfer Profile (FTP), you can download files stored in My Pictures, My Videos, My Sounds, and My Documents on your cellphone to the paired device, by pressing the Center Select Key [OK] and selecting Yes.

# **Sounds Settings**

Provides options to customize the cellphone's sounds.

## Accessing the Sounds Settings submenu

- From the idle screen with the flip open, press the Center Select Key [MENU], then select Settings & Tools and press the Center Select Key [OK].
- 2. Press 4 Sounds Settings.
- 3. Select a submenu:

Easy Set-up / Call Sounds / Alert Sounds / Keypad Volume / Digit Dial Readout / Service Alerts / Power On/Off

### Easy Set-up

You can set the Call Sounds, Keypad Volume, Text Message Alert, Media Message Alert, and Voicemail Message Alert all at once using the Wizard.

- 1. From the Sounds Settings submenu, press 🔂 Easy Set-up.
- 2. Follow the on screen prompts to set sounds settings.

#### NOTE

To skip a specific setting, press the Right Soft Key **[Skip]** to move to the next setting.

## Call Sounds

To set ringtones for types of incoming calls:

# Call Ringtone

1. From the Sounds Settings submenu, press 2 Call Sounds, 1 Call Ringtone.

 Select a ringtone, then press the Center Select Key [SET] to save the sound. To play the ringtone, press the Left Soft Key [Play].

# Call Vibrate

- 1. From the Sounds Settings submenu, press 2 Call Sounds, 2 Call Vibrate.
- 2. Select On or Off, then press the Center Select Key [SET].

# Caller ID Readout

- **1.** From the **Sounds Settings** submenu, press 2 **Call Sounds**, 3 **Caller ID Readout**.
- Select one of the following settings, then press the Center Select Key [SET].

Ring Only/Caller ID + Ring/Name Repeat

## Alert Sounds

To select the alert type for a new message:

- 1. From the Sounds Settings submenu, press 🗿 Alert Sounds.
- Select TXT Message/Media Message/Voicemail/Emergency Tone/Missed Call/PTT Alert, then press the Center Select Key [OK].
- Select Tone/Vibrate/Reminder, then press the Center Select Key [OK].

**Tone:** Select a ringer, then press the Center Select Key **[SET]**. To play the alert tone, press the Left Soft Key **[Play]**.

Vibrate: Select On or Off, then press the Center Select Key [SET].

Reminder: Select Once/Every 2 Minutes/Every 15 Minutes/ Off, then press the Center Select Key [SET].

#### NOTES

- Emergency Tone has the following settings: Alert/Vibrate/Off.
- PTT Alert has only two settings Tone/Vibrate.

## **Keypad Volume**

To set the keypad volume:

- 1. From the Sounds Settings submenu, press 4. Keypad Volume.
- Adjust the volume by pressing the Directional Key (2) up or down, then press the Center Select Key [SET] to save the setting.

# **Digit Dial Readout**

To set whether to read out the numbers pressed when dialing a phone number:

- 1. From the Sounds Settings submenu, press S Digit Dial Readout.
- 2. Select On or Off, then press the Center Select Key [SET].

## **Service Alerts**

To set any of the three Alert options to either On or Off:

- 1. From the Sounds Settings submenu, press 6 Service Alerts.
- Select one of the following options, then press the Center Select Key [OK].

ERI: Alerts you to the status of cellular service.

Minute Beep: Alerts you every minute during a call in progress.

Call Connect: Alerts you when the call is connected.

3. Select On or Off, then press the Center Select Key [SET].

# Power On/Off

To set the cellphone to sound a tone when the cellphone is powered on/off:

- 1. From the Sounds Settings submenu, press 🖓 Power On/Off.
- 2. Press 1 Power On or 2 Power Off.
- 3. Select On or Off, then press the Center Select Key [SET].

# **Display Settings**

Provides options to customize the cellphone's display screen.

## Accessing the Display Settings submenu

- From the idle screen with the flip open, press the Center Select Key [MENU], then select Settings & Tools and press the Center Select Key [OK].
- 2. Press 🔊 Display Settings.
- Select a submenu:

Easy Set-up/Banner/Backlight/Wallpaper/Display Themes/ Main Menu Settings/Dial Fonts/Menu Font Size/Clock Format

## Easy Set-up

You can set the Personal Banner, Display Backlight, Keypad Backlight, Main Wallpaper, Display Theme, Main Menu Settings, Dial Fonts, Main Clock, and Front Clock all at once using the Wizard.

- 1. From the Display Settings submenu, press 1 Easy Set-up.
- 2. Follow the on screen prompts to set display settings.

#### NOTE

To skip a specific setting, press the Right Soft Key **[Skip]** to move to the next setting.

### Banner

To set your Personal or ERI banner:

# Personal Banner

The Personal Banner can be up to 16 characters and is displayed on the idle screen.

- **1.** From the **Display Settings** submenu, press Banner, Personal Banner.
- Enter your banner text (up to 18 characters) then press the Center Select Key [SET].

## ERI Banner

If you use ERI Service, ERI Text is shown on the sub banner.

- 1. From the Display Settings submenu, press 2 Banner, 2 ERI Banner.
- 2. Select On or Off, then press the Center Select Key [SET].

## Backlight

# Setting the Main Display Backlight

To set the duration and brightness of backlight illumination for the main display (Internal):

- **1.** From the **Display Settings** submenu, press **Backlight**, **Display**, **Display**, **Disp**
- Select one of the following settings, then press the Center Select Key [OK].

Duration: 7 seconds / 15 seconds / 30 seconds / Always On / Always Off

**Brightness:** Press the Directional Key ↔ left or right to set the brightness to Low, Medium Low, Medium, Medium High, or High, then press the Center Select Key [SET].

# Setting the Front Display Backlight

To set the duration of backlight illumination for the front display (External):

- 1. From the Display Settings submenu, press **Backlight**, **Display**, **External**.
- Select one of the following settings, then press the Center Select Key [SET].

7 seconds / 15 seconds / 30 seconds / Always On /Always Off

## Setting the Keypad Backlight

To set the duration of backlight illumination for the Qwerty Keypad (Internal) or the Alphanumeric Keypad (External):

- From the Display Settings submenu, press Backlight, Reveal.
- 2. Press 1 Internal or 2 External.
- Select one of the following settings, then press the Center Select Key [SET].

7 seconds / 15 seconds / 30 seconds / Always On

#### NOTE

If Always On and/or High are selected for the Backlight setting, the battery life may be reduced.

#### Wallpaper

To choose the kind of background to be displayed on the cellphone:

- 1. From the Display Settings submenu, press 4 Wallpaper.
- Press the Directional Key () up or down to select one of the following options, and then press the Center Select Key [OK].
   My Pictures/My Videos/Fun Animations

 Select from available screens, then press the Center Select Key [SET].

#### NOTE

Files larger than 5MB are not available in Set As Wallpaper.

## **Display Themes**

To choose the color of the background screen:

- 1. From the Display Settings submenu, press S Display Themes.
- Press the Directional Key () up or down to select one of the following settings, then press the Center Select Key [SET].

White/G'zOne/Metallic Black/Cyber

# Main Menu Settings

### Menu Layout

To change Main Menu layout and type:

- 1. From the Display Settings submenu, press Main Menu Settings, Menu Layout.
- Select one of the following layouts, and then press the Center Select Key [SET].

#### Tab/List/Grid

 If you selected List or Grid, press the Directional Key () up or down to select one of the following types, and then press the Center Select Key [SET].

#### Productivity/Messaging

#### NOTE

All directions in this manual assume that Main Menu Settings is set to ••• and •••, and Display Themes is set to •••, which are the default settings.

### Replace Menu Items

Main Menu items can be replaced only when Menu Layout is set to List or Grid.

- 1. From the Display Settings submenu, press 🖉 Main Menu Settings, 🔊 Replace Menu Items.
- Select the item you want to replace, then press the Center Select Key [EDIT].
- Select the item you want to replace it with, then press the Center Select Key [SET].
- 4. Press the Left Soft Key [Done].

### Position Menu Items

Position of Main Menu items can be changed only when Menu Layout is set to List or Grid.

- 1. From the Display Settings submenu, press A Main Menu Settings, <sup>3</sup> Position Menu Items.
- Select the item you want to move, then press the Center Select Key [MOVE].
- If the current Main Menu Layout is List, press the Directional Key
   up or down to change the position of this item, then press the Center Select Key [SET].

If the current Main Menu Layout is Grid, press the Directional Key up, down, left or right to move highlight to desired position, then press the Center Select Key **[SWAP]**.

4. Press the Left Soft Key [Done].

# Reset Menu Settings

Main Menu Settings can be reset when Menu Layout is set to List or Grid by using the following procedure.

- 1. From the Display Settings submenu, press 🖨 Main Menu Settings, 📑 Reset Menu Settings.
- Select one of the following options, then press the Center Select Key [OK].

**Menu Layout:** Reactivates the initial Main Menu Layout (Grid and Communicator).

Menu Items: Reactivates the initial content of the Menu.

**Item Positions:** Reorders Main Menu Items to their initial positions.

All: Reactivates all your initial Main Menu settings.

3. Select Yes, then press the Center Select Key [OK].

#### NOTE

When Menu Layout is set to Tab, Menu Layout settings can be defaulted to Grid and Communicator. by presssing [] Main

**Menu Settings**, <sup>[2]</sup> **Reset Menu Layout** from the Display Settings submenu.

# **Dial Fonts**

To set the font size:

- 1. From the Display Settings submenu, press 🕫 Dial Fonts.
- 2. Select Normal or Large, then press the Center Select Key [SET].

# Menu Font Size

To set the font size for menu:

- 1. From the Display Settings submenu, press 🔹 Menu Font Size.
- 2. Select Normal or Large, then press the Center Select Key [SET].

## **Clock Format**

To choose the kind of clock to be displayed on the main display and the front display:

- 1. From the Display Settings submenu, press 🕤 Clock Format.
- 2. Press 1 Main Clock or 2 Front Clock.
- Select one of the following settings, then press the Center Select Key [SET].

Main Clock: Analog/Large Analog/Digital 12/Large Digital 12/ Digital 24/Large Digital 24/Off

Front Clock: Digital/Analog/Off

# **Phone Settings**

The Phone Settings menu allows you to set your cellphone's system.

## Accessing the Phone Settings submenu

- From the idle screen with the flip open, press the Center Select Key [MENU], then select Settings & Tools and press the Center Select Key [OK].
- 2. Press 6 Phone Settings.
- Select a submenu:

Airplane Mode/Set Shortcuts/Voice Commands Settings/ Language/Location/Current Country/Security/System Select/NAM Selection/External Keylock Settings

## Airplane Mode

In Airplane Mode, all menu functions can be accessed except making calls, receiving calls, data connection and Bluetooth<sup>®</sup>. Activating Airplane Mode will disable all wireless communications. In Airplane Mode, services that support Location On functions are temporarily disabled.

- 1. From the Phone Settings submenu, press 🔂 Airplane Mode.
- 2. Select On or Off, then press the Center Select Key [SET].

## Set Shortcuts

## Set My Shortcuts

Your cellphone offers you the option of assigning four shortcuts for favorite or often-used functions.

- From the Phone Settings submenu, press 2 Set Shortcuts,
   Set My Shortcuts.
- 2. Select Shortcut 1, Shortcut 2, Shortcut 3, or Shortcut 4, and then press the Center Select Key [SET].
- 3. Select a function, and then press the Center Select Key [SET].

#### NOTES

- From the idle screen with the flip open, pressing the Directional Key 🕟 right will display the MY SHORTCUTS screen.
- On the MY SHORTCUTS screen, you can select a function and then press the Center Select Key **[OK]** to access the function.
- On the MY SHORTCUTS screen, you can relocate a function by pressing the Right Soft Key [Move], pressing the Directional Key (2) up or down, and then pressing the Center Select Key [SAVE].

## Resetting My Shortcuts

To return My Shortcuts to their original defaults:

- From the Phone Settings submenu, press 2 Set Shortcuts,
   Set My Shortcuts.
- 2. Select Shortcut 1, Shortcut 2, Shortcut 3, or Shortcut 4, and then press the Right Soft Key [Options].

- **3.** Press **1** Reset Shortcut ([1], [2], [3], or [4]), or **2** Reset My Shortcuts.
- 4. Select Yes, then press the Center Select Key [OK].

## Set Internal Directional Keys

You can specify the function that is accessed when you press the Directional Key 🕲 up, down or left from the idle screen with the flip open.

- 1. From the Phone Settings submenu, press 2 Set Shortcuts, 2 Set Directional Keys.
- Select UP Directional Key, LEFT Directional Key, or DOWN Directional Key, and then press the Center Select Key [SET].
- 3. Select a function, and then press the Center Select Key [SET].

## Resetting the Internal Directional Key Settings

Use the following procedure to specify the default internal directional key settings.

- From the Phone Settings submenu, press 2 Set Shortcuts,
   Set Internal Directional Keys.
- Select UP Directional Key, LEFT Directional Key, or DOWN Directional Key, and then press the Right Soft Key [Options].
- 3. Press , Reset ([UP], [LEFT] or [DOWN]) Key, or 2 Reset Directional Keys.
- 4. Select Yes, then press the Center Select Key [OK].

### Set Qwerty Shortcut

You can assign a function to be launched when any alphabetical key on the Qwerty Keypad is pressed from the idle screen with flip open.

 From the Phone Settings submenu, press <sup>®</sup> Set Shortcuts, <sup>3</sup> Set Qwerty Shortcut. 2. Select a function, and then press the Center Select Key [SET].

## Set Red Side Key

You can specify the function that is accessed when you press the PTT key from the idle screen with flip open.

- From the Phone Settings submenu, press 2 Set Shortcuts,
   Set Red Side Key.
- 2. Select a function, and then press the Center Select Key [SET].

#### NOTE

When the PTT mode is ON, the Set Red Side Key submenu does not appear and nothing can be changed. In such case, with the flip either open or closed, pressing the PTT Key from the idle screen displays the PTT Contact List, and pressing and holding the PTT Key initiates a barge call to the phone number to/from which you sent/received the last PTT call.

### **Voice Commands Settings**

To configure prompts and call alert for voice commands:

- 1. From the Phone Settings submenu, press <sup>3</sup> Voice Commands Settings.
- 2. Select one of the following options:

Confirm Choices/Sensitivity/Adapt Voice/Prompts/Info

### Language

To set the bilingual feature for either English or Spanish:

- 1. From the Phone Settings submenu, press 4 Language.
- Select English or Español, then press the Center Select Key [SET].

## Location

- 1. From the Phone Settings submenu, press 🔊 Location.
- Select one of the following settings, then press the Center Select Key [SET].
  - Location On: Your location is now available to the network.
  - **E911 Only:** Your location will be hidden from the network and applications, except for 911.

#### NOTE

In Airplane Mode, services that support Location On functions are temporarily disabled.

## **Current Country**

To change the cellphone settings to reflect the Country where you are currently located:

- 1. From the Phone Settings submenu, press i Current Country.
- 2. Select the country where you are currently located, then press the Center Select Key [SET].

#### NOTE

To assure that your cellphone works properly while you travel, please verify the country of your current location, so the correct country code can be applied.

## Security

The Security menu allows you to electronically secure the cellphone.

## Edit Codes

To set a new Lock Code:

#### NOTE

The default Lock Code is the last 4 digits of your cellphone number.

- 1. From the Phone Settings submenu, press 7 Security.
- Enter the four-digit Lock Code, then press the Center Select Key [OK].
- 3. Press 1 Edit Codes.
- Select one of the following settings, then press the Center Select Key [OK].

Phone Only: Allows you to edit the Lock Code for the cellphone only.

**Calls & Services:** Allows you to edit the Lock Code for all Calls & Services.

5. Enter the new four-digit code in the Enter New Code field.

If you selected Calls & Services in step 4, you would also need to enter the current code before entering the new code.

- Press the Directional Key Q down to advance to the Re-enter New Code field.
- 7. Enter the new four-digit code again as confirmation.
- 8. Press the Center Select Key [SET].

#### NOTE

There are two Lock Codes: Phone Only and Calls & Services.

## Restrictions

Use the following procedure to configure Location Setting, Calls, Messages, and Dial-Up Modem restrictions.

1. From the Phone Settings submenu, press 7 Security.

- 3. Press 2 Restrictions.
- Enter the four-digit Lock Code, then press the Center Select Key [OK].
- 5. Select one of the following settings:

Location Setting: Unlock Setting/Lock Setting Calls: Incoming Calls/Outgoing Calls For Incoming Calls, set Allow All/Contacts Only/Block All. For Outgoing Calls, set Allow All/Contacts Only/Block All. Messages: Incoming Messages/Outgoing Messages For Incoming Messages, set Allow All/Block All. For Outgoing Messages, set Allow All/Block All. Dial-Up Modem Allow/Block

# Phone Lock Setting

This setting specifies whether the cellphone should be locked whenever it is turned on.

Lock Mode prevents the unauthorized use of your cellphone. Once the cellphone is locked, it is in restricted mode until the Lock Code is entered. You can receive a phone call and still make an emergency call. You can modify the Lock Code using the new Lock Code within the Security menu.

- 1. From the Phone Settings submenu, press 🕫 Security.
- Enter the four-digit Lock Code, then press the Center Select Key [OK]. The default Lock Code is the last 4 digits of your cellphone number.
- 3. Press **\*** Phone Lock Setting.

 Select one of the following settings, then press the Center Select Key [SET].

Unlocked: Your cellphone is unlocked.

On Power Up: Your cellphone will lock when it is turned on.

## Lock Phone Now

- 1. From the Phone Settings submenu, press 🔊 Security.
- Enter the four-digit Lock Code, then press the Center Select Key [OK]. The default Lock Code is the last 4 digits of your cellphone number.
- 3. Press 4<sup>s</sup> Lock Phone Now.

#### NOTES

- With the flip open, to unlock the cellphone, press the Right Soft Key **[Unlock]** from the idle screen, enter the four-digit Lock Code and then press the Center Select Key **[OK]**.
- With the flip closed, to unlock the cellphone, press the Center Select Key from the idle screen, enter the four-digit Lock Code and then press the Center Select Key.

#### Restore Phone

To delete all User Data and restore all settings to their initial defaults:

- 1. From the Phone Settings submenu, press 7 Security.
- 2. Enter the four-digit Lock Code, then press the Center Select Key [OK].
- 3. Press 🔊 Restore Phone.
- After reading the warning message that appears, select Yes, and then press the Center Select Key [OK].
- After reading the message that appears, press the Center Select Key [OK].

 Enter the four-digit Lock Code, then press the Center Select Key [OK]. The cellphone will turn off and then back on again automatically.

## System Select

You can set your cellphone to search or roam for another network when you are not in your home area.

Leave this setting as default unless you want to alter the system selection as instructed by your service provider.

- 1. From the Phone Settings submenu, press 📑 System Select.
- Select one of the following settings, then press the Center Select Key [SET].

Home Only: Only within your home area or home affiliated area. Automatic: Scan radio channels based on the Automatic setting.

#### NOTES

 After you purchase your cellphone before you activate it by obtaining a phone number, the available settings will be Home Only, Automatic A, and Automatic B.

After the cellphone is activated by obtaining a phone number, Home Only or Automatic settings will be available.

• If you set PTT mode on, you cannot change this setting.

### NAM Selection

To select the cellphone's NAM (Number Assignment Module) if the cellphone is registered with multiple service providers:

- 1. From the Phone Settings submenu, press 🔊 NAM Selection.
- 2. Select NAM 1 or NAM 2, then press the Center Select Key [SET].

#### NOTE

If you set PTT mode on, you cannot change this setting.

# **External Keylock Settings**

#### NOTE

You can directly access the External Keylock Settings by pressing the Directional Key 🔿 up from the idle screen with the flip closed.

#### **Keylock Timer**

Keylock Timer feature locks the side keys and touch keys to prevent them from being pressed accidentally in your bag or pockets. Set the period of time since the last key operation is made with the flip closed until this feature locks the external keys.

- 1. From the Phone Settings submenu, press 🕑 External Keylock Settings, 🖞 Keylock Timer.
- Select one of the following settings, then press the Center Select Key [SET].

Always Off / 7 seconds / 15 seconds / 30 seconds

- When you open the flip, the side keys will be unlocked.
- When a function is active with the flip closed, the external keys will not be locked.
- Even if locked, the external keys are valid in the following cases.
  - When the alarm and schedule sounds.
  - When the cellphone receives an incoming call.
  - During a call.
  - When the cellphone receives a PTT incoming call.
  - During a PTT call.

# **Unlock Options**

Select the way to temporarily unlock the external keys with the flip closed.

- From the Phone Settings submenu, press D External Keylock Settings, D Unlock Options.
- Select one of the following settings, then press the Center Select Key [SET].
  - **1 Step Unlock:** Temporarily release the lock by pressing the Center Select Key with the flip closed.
  - **2 Step Unlock** Temporarily release the lock by pressing the Center Select Key and then (Dig) with the flip closed.

# **Call Settings**

The Call Setup menu allows you to designate how the cellphone handles both incoming and outgoing calls.

## Accessing the Call Settings submenu

- From the idle screen with the flip open, press the Center Select Key [MENU], then select Settings & Tools and press the Center Select Key [OK].
- 2. Press 7 Call Settings.
- 3. Select a submenu:

Answer Options/End Call Options/Auto Retry/TTY Mode/ One Touch Dial/Voice Privacy/PC Connections/DTMF Tones/ PTT Mode/Assisted Dialing

## **Answer Options**

To set how to answer an incoming call:

- **1.** From the **Call Settings** submenu, press **1** Answer Options.
- Select Flip Open, Any Key, or Auto w/Handsfree, then press the Center Select Key [MARK] and then the Left Soft Key [Done]. "ANSWER OPTIONS SET" will appear on the display.

#### NOTES

- When the cellphone is closed, the Auto w/Handsfree Mode will not function, except when connected to a headset. When the cellphone is open, the Auto w/Handsfree Mode will only function when the Speakerphone is on. The Auto w/Handsfree will function after about five seconds.
- Flip Open is the default setting.

## End Call Options

To set whether to end a call by closing the flip:

- 1. From the Call Settings submenu, press 🖉 End Call Options.
- Select Flip Close or End Key Only, then press the Center Select Key [SET].

## Auto Retry

To set the length of time the cellphone waits before automatically redialing a number when the attempted call fails:

- 1. From the Call Settings submenu, press 📲 Auto Retry.
- Select the following settings, then press the Center Select Key [SET].

#### 10 seconds / 30 seconds / 60 seconds / Off

## **TTY Mode**

You can attach a TTY device to your cellphone enabling you to communicate with parties also using a TTY device.

A phone with TTY support is able to translate typed characters to voice. Voice can also be translated into characters and then displayed on the TTY.

- 1. From the Call Settings submenu, press <sup>3</sup> TTY Mode.
- A warning message "Enabling TTY will disable headset audio." appears on the display. Then press the Center Select Key [OK].
- **3.** Select one of the following settings, then press the Center Select Key **[SET]**.

TTY Full/TTY+Talk/TTY+Hear/TTY Off

## **One Touch Dial**

To initiate a speed dial call by holding down the speed dial digit:

- 1. From the Call Settings submenu, press 🔊 One Touch Dial.
- 2. Select On or Off, then press the Center Select Key [SET].

#### NOTE

If One Touch Dial is disabled, Speed Dial numbers designated in your Contacts will not function.

## **Voice Privacy**

To turn the voice privacy feature On or Off:

- 1. From the Call Settings submenu, press i Voice Privacy.
- 2. Select On or Off, then press the Center Select Key [SET].

## **PC Connections**

Allows you to use wireless data communication services, which use subscriber terminals for access to the internet with personal computers or laptops. The connection speed depends on your carrier's network and other variables. Contact communication information specifications must match the network.

- 1. From the Call Settings submenu, press 🖓 PC Connections.
- Select one of the following settings, then press the Center Select Key [SET].
   USB/Bluetooth/Close

#### NOTE

If you select Bluetooth, you cannot change PTT mode.

To set the Key Tone length and touch tone playback speed:

- 1. From the Call Settings submenu, press \* DTMF Tones.
- Select one of the following settings, then press the Center Select Key [SET].

**Normal:** Sends out a tone for a fixed period of time even if you continue to press the key.

**Long:** Sends out a continuous tone for the duration the key is pressed and held.

## PTT Mode

You can use the following procedure to turn the PTT feature On or Off. When PTT is turned off, you will not be able to send or receive PTT calls and alerts.

- 1. From the Call Settings submenu, press of PTT Mode.
- 2. Select On or Off, then press the Center Select Key [SET].

### **Assisted Dialing**

Assisted Dialing allows easy dialing of international calls while roaming in another country. First, set Reference Country to your home location.

- 1. From the Call Settings submenu, press o Assisted Dialing.
- 2. Use the Directional Key 📀 left or right to select On or Off.
- Select the Reference Country field, then press Left Soft Key [Set] to select country.
- **4.** Select the desired country, then press the Center Select Key **[OK]**.

If you want to edit details, press Left Soft Key [**Details**] to edit and save the Country Code, International Dialing Digits (IDD) Prefix, the National Dialing Digits (NDD) Prefix, Area/City Code, and the National Number Length, then press the Center Select Key **[SAVE]**.

5. Press the Center Select Key [OK].

# Memory

With your cellphone, you can view the information stored in built-in memory and on the memory card installed in the cellphone.

## Accessing the Memory submenu

- From the idle screen with the flip open, press the Center Select Key [MENU], then select Settings & Tools and press the Center Select Key [OK].
- 2. Press \* Memory.
- 3. Select a submenu:

Save Options/Phone Memory/Card Memory

## Save Options

To select whether to save to Phone Memory or to Card Memory when saving a file:

- 1. From the Memory submenu, press 1 Save Options.
- Select one of the following settings, and then press the Center Select Key [OK].

#### Pictures/Videos/Sounds

 Select Phone Memory or Card Memory, and then press the Center Select Key [SET].

## Phone Memory and Card Memory

Select this option to display Phone or Card Memory information, and to delete or move files saved in Phone or Card Memory.

## Memory Usage

To check the available memory capacity, used capacity, and total capacity:

- 1. From the Memory submenu, press <sup>[2]</sup> Phone Memory, <sup>[1]</sup> Memory Usage. Or, press <sup>[3]</sup> Card Memory, <sup>[1]</sup> Card Memory Usage.
- 2. Press the Center Select Key [OK] to return to the previous screen.

## Deleting and Moving Files

To delete files stored in Phone or Card Memory, and to move files from Phone Memory to Card Memory (purchased separately) and vice versa:

- 1. From the Memory submenu, press [2] Phone Memory or [3] Card Memory
- 2. Select one of the following settings, and then press the Center Select Key [OK].

My Pictures/My Videos/My Ringtones/My Music/My Sounds/ My Contacts/My Documents

- 3. Press the Right Soft Key [Options].
- Select Erase if you want to delete a file or Move if you want to move a file to Card or Phone Memory, and then press the Center Select Key [OK].
- Select a file, press the Center Select Key [MARK] or the Right Soft Key [Mark All], and then press the Left Soft Key [Done].
- 6. Select Yes, and then press the Center Select Key [OK].

#### NOTES

- Selecting **Move All To Card** in step 2 moves all the files stored in Phone Memory to Card Memory.
- Selecting **Move All To Phone** in step 2 moves all the files stored in Card Memory to Phone Memory.
- Do not remove the memory card from the cellphone while files are being transferred.

# **USB Mode**

Your cellphone has the ability to automatically detect connection of the USB cable (purchased separately) from the cellphone to your PC.

- From the idle screen with the flip open, press the Center Select Key [MENU], then select Settings & Tools and press the Center Select Key [OK].
- 2. Press 🕤 USB Mode.
- Select one of the following settings, then press the Center Select Key [SET].

Media Sync Mode/Modem Mode/Ask On Plug

#### NOTES

• Before connecting the cellphone to your PC with the USB cable, check that your cellphone is not locked.

 While the USB cable is connected to your cellphone, all calls and Bluetooth<sup>®</sup> function will be temporarily disabled if you select Media Sync Mode or Modem Mode. Unplug the USB cable from your cellphone to be able to make or receive calls, and to enable Bluetooth<sup>®</sup> function.

# Phone Info Accessing the Phone Info submenu

To display information about your cellphone:

- From the idle screen with the flip open, press the Center Select Key [MENU], then select Settings & Tools and press the Center Select Key [OK].
- 2. Press o' Phone Info.
- Select a submenu:

My Number/SW/HW Version/Icon Glossary/Software Update

## My Number

To view your cellphone's Mobile Device Number (MDN), Mobile Identifications Number (MIN), and other device information:

1. From the Phone Info submenu, press 🔂 My Number.

### **SW/HW Version**

To view the Software, PRL, ERI, Browser, Media Center, MSUI and HW versions, and MEID, Software Update Client, BT Mac Address, Warranty Date Code:

1. From the Phone Info submenu, press 🔊 SW/HW Version.

### Icon Glossary

To view all the icons and their meanings:

1. From the Phone Info submenu, press 🚽 Icon Glossary.

#### NOTE

For more information on the icons, see page XX.

## Software Update

## Status

To check the status of a Software Update:

**1.** From the **Phone Info** submenu, press **4** Software Update, **1** Status.

## Check new

To check for and execute a Software Update:

- 1. From the Phone Info submenu, press (3) Software Update, (2) Check New.
- 2. If there is a new Software Update, it will be downloaded.
- After download is complete, press the Center Select Key [OK] or wait for three minutes to execute the Software Update.

#### Warning!

You can not make a phone call including a 911 emergency call, nor answer a call while Software Update is in progress.

#### NOTES

- After the software download is complete, you can press the Left Soft Key [Info] to check the content of downloaded Software Update.
- After the software download is complete, you can press the Right Soft Key [Options] and then T Defer to set a time when Software Update should start.
- After the software download is complete, you can press the Right Soft Key [Options] and then Reject to reject the Software Update.

## Install Deferred SW

When there is a Software Update that has been deferred, the "Check New" item changes to "Install Deferred SW." Selecting this option installs the deferred Software Update.

- 1. From the Phone Info submenu, press <sup>3</sup> Software Update, <sup>2</sup> Install Deferred SW.
- 2. Select Yes, then press the Center Select Key [OK].

# Set-up Wizard

You can set the Call Sounds, Display Theme, Main Menu Settings, Main Clock, and Front Clock all at once using the Wizard.

- From the idle screen with the flip open, press the Center Select Key [MENU], then select Settings & Tools and press the Center Select Key [OK].
- 2. Press a Set-up Wizard.
- 3. Follow the on screen prompts to the above settings.

#### NOTE

To skip a specific setting, press the Right Soft Key **[Skip]** to move to the next setting.

# Index

| 12 MONTH L | IMITED |   |
|------------|--------|---|
| WARRANTY   |        | C |

## Α

| Accessibility      | 204   |
|--------------------|-------|
| Add New Devices    | .140  |
| Airplane Mode      | . 157 |
| Alarm Clock        | .136  |
| Alert Sounds       | .149  |
| All (RECENT CALLS) | . 127 |
| Answer Options     | .167  |
| Auto Retry         | .167  |
| Auto Start On/Off  | .155  |

# B

| Backlight                 | 152 |
|---------------------------|-----|
| Banner                    | 151 |
| Basics of Storing Contact |     |
| Entries                   | 39  |
| Battery                   | 12  |
| Battery Level             | 19  |
| Blocked                   | 126 |
| Bluetooth Menu            | 139 |
| Browse & Download         | 98  |

# <u>C</u>

| Calculator | 133 |
|------------|-----|
| Calendar   | 134 |

| Call Connect          | 150     |
|-----------------------|---------|
| Call Ringtone         | 148     |
| Call Settings         | 166     |
| Call Sounds           | 148     |
| Call Vibrate          | 149     |
| Call Waiting          | 34      |
| Caller ID             | 34      |
| Camera                | 52, 204 |
| Card Memory           | 172     |
| Charging the Battery  | 15      |
| Chat                  | 112     |
| Clock Format          | 155     |
| Compliance with other | FCC     |
| Regulations           | 195     |
| Contact Entries       |         |
| Contact List          | 117     |
| CONTACTS              | 116     |
| Contrast              | 153     |
| Countdown Timer       |         |

## D

| Deleting         | 46    |
|------------------|-------|
| Dial Fonts       | . 154 |
| Dialed           | . 126 |
| Display Settings | . 151 |
| Display Themes   | . 153 |
| Drafts           | 109   |
| DTMF Tones       | .169  |

## E

| Edit Codes              | .161  |
|-------------------------|-------|
| Editing Contact Entries | 43    |
| Email                   | . 111 |
| Emergency Calls         | .194  |
| Emergency Tone          | .149  |
| ERI                     | .150  |
| ERI Banner              | . 152 |
| Extras                  | 99    |

## F

| FCC Regulations | .195 |
|-----------------|------|
| FDA Information | .185 |
| Front Clock     | .155 |

# G

| Games             | . 93, 203 |
|-------------------|-----------|
| General Safety    | 196       |
| Get New Pictures  | 83        |
| Get New Ringtones | 75        |
| Groups            | 118       |

#### <u>H</u>

| Headset Adapte | r32 |
|----------------|-----|
|----------------|-----|

#### l

| Included Items1 | 17 | 7 |
|-----------------|----|---|
| Info            | 9  | 9 |

## Κ

| Keypad | Volume |  | 150 |
|--------|--------|--|-----|
|--------|--------|--|-----|

## L

| Language       | .160 |
|----------------|------|
| Location       | .161 |
| Lock Mode      | 32   |
| Lock Phone Now | .164 |

## Μ

| Main Clock              | 155 |
|-------------------------|-----|
| Main Menu Settings      | 154 |
| Making a Call from Your |     |
| Phone's Memory          | 49  |
| Making Calls            | 20  |
| MEDIA CENTER            | 72  |
| Media Message           | 149 |
| Memory                  | 170 |
| Memory Card             | 28  |
| Menu Access             | 22  |
| Menu Overview           | 24  |
| Message Erase           | 114 |
| Message Settings        | 112 |
| MESSAGING               | 100 |
| Minute Beep             | 150 |
| Missed                  | 125 |
| Mobile IM               | 111 |
| Mobile Web              | 94  |
|                         |     |

| Music & Tones | 73  |
|---------------|-----|
| Mute Function | .33 |
| My Music      | 76  |
| My Name Card  | 123 |
| My Number     | 174 |
| My Pictures   | 84  |
| My Ringtones  | 75  |
| My Sounds     | 77  |
| My Verizon    | 129 |
| My Video      | 91  |

# Ν

| Ν                |
|------------------|
| NAM Selection166 |
| New Contact 116  |
| New Message101   |
| Notepad138       |

# 0

Index

| One Touch Dial168         |
|---------------------------|
| Online Album93            |
| Options (Bluetooth®)143   |
| Options (Flip Open)       |
|                           |
| Options (Twist and Close) |
|                           |
| Options to Customize      |
| Your Contacts40           |
|                           |

#### Ρ

| Pauses |  | 47 |
|--------|--|----|
|--------|--|----|

| PC Connections169           |
|-----------------------------|
| Personal Banner151          |
| Phone Info 173              |
| Phone Lock Setting163       |
| Phone Memory170             |
| Phone Number with Pauses 47 |
|                             |
| Phone Overview              |
|                             |
| Phone Overview6             |
| Phone Overview              |
| Phone Overview              |

## R

| Received          | 125 |
|-------------------|-----|
| Receiving Calls   | 21  |
| RECENT CALLS      | 124 |
| Record Video      | 66  |
| RECYCLE YOUR CELL |     |
| PHONE             | 208 |
| Redialing Calls   | 20  |
| Restore Phone     | 164 |
| Restrictions      | 162 |
|                   |     |

## S

| Safety                 | 178 |
|------------------------|-----|
| Safety Information for |     |
| FCC RF Exposure        | 181 |
| Save Options           | 170 |
| Screen Icons           | 21  |

| Searching Your Phone's       |
|------------------------------|
| memory48                     |
| Security161                  |
| Sending and Receiving        |
| Images 147                   |
| Sending and Receiving Name   |
| Cards145                     |
| Sent108                      |
| Service Alerts150            |
| Set Directional Keys159      |
| Set My Shoutcuts158          |
| Set Shortcuts158             |
| SETTINGS & TOOLS129          |
| Slide Show155                |
| Slide Show (Flip Open)89     |
| Slide Show (Twist and Close) |
| 90                           |
| Software Update 175          |
| Sounds Settings148           |
| Speed Dials50, 120           |
| Stop Watch137                |
| SW/HW Version 174            |
| Sync music from PC79         |
| System Select165             |

## T

| Take Picture54         | 4 |
|------------------------|---|
| Text Input3            | 6 |
| Text Input Modes       | 6 |
| TIA Safety Information |   |
|                        | 8 |

| 130 |
|-----|
| 168 |
| Off |
|     |
|     |
| 27  |
| 149 |
|     |

## U

Using a Memory Card......28 Using the Headset Adapter 32

#### V

| V CAST Music with          |          |
|----------------------------|----------|
| Rhapsody®                  | 73       |
| V CAST Videos              | 80       |
| Vibrate Mode               | 32       |
| View Timers                | 128      |
| Visual Voice Mail          | 111      |
| Voice Commands             |          |
|                            | 130, 160 |
| Voice Privacy              | 169      |
| Voicemail                  | 110, 149 |
| Volume Quick               |          |
| Adjustment                 | 33       |
| VZ Navigator <sup>s™</sup> |          |

## W

| Wallpaper   | .153 |
|-------------|------|
| World Clock | .138 |

Your wireless device can determine its (and your) physical. geographical location ("Location Information"). Certain software applications are capable of accessing, collecting and using Location Information and disclosing the information to the application provider and other people. You should use caution and discretion when determining whether or not Location Information should be made available to them. To limit potential unauthorized access to your Location Information, Verizon Wireless devices are preset to "E911 ONLY" which will only allow authorized emergency response personnel to locate you if you dial 9-1-1 from your wireless device. By changing the setting on the device to "LOCATION ON" you are enabling third party access to Location Information through software, widgets or peripheral components you choose to download, add or attach to your wireless device. Verizon Wireless encourages you to check your wireless device periodically and only use software, widgets and peripheral components that are obtained from reliable sources. When you use your mobile browser or other services and applications, you authorize Verizon Wireless to collect, use and disclose your Location Information as appropriate to provide you with any location services that you enabled. Verizon Wireless does not retain Location Information longer than necessary to provide the services to you. We will not knowingly disclose your Location Information to third parties without your consent. You should carefully review the privacy policies of application providers and third parties who you allow access to your Location Information, and you should know that significant risks can be associated with disclosing your Location Information to others.

THIS PRODUCT IS LICENSED UNDER THE MPEG-4 VISUAL PATENT PORTFOLIO LICENSE FOR THE PERSONAL AND NON-COMMERCIAL USE OF A CONSUMER FOR (i) ENCODING VIDEO IN COMPLIANCE WITH THE MPEG-4 VISUAL STANDARD ("MPEG4-VIDEO") AND/OR (ii) DECODING MPEG-4 VIDEO THAT WAS ENCODED BY A CONSUMER ENGAGED IN A PERSONAL AND NON-COMMERCIAL ACTIVITY AND/OR WAS OBTAINED FROM A VIDEO PROVIDER LICENSED BY MPEG LA TO PROVIDE MPEG-4 VIDEO. NO LICENSE IS GRANTED OR SHALL BE IMPLIED FOR ANY OTHER USE. ADDITIONAL INFORMATION INCLUDING THAT RELATING TO PROMOTIONAL, INTERNATIONAL AND COMMERCIAL USES AND LICENSING MAY BE OBTAINED FROM MPEG LA, LLC. SEE HTTP://WWW.MPEGLA.COM.

This Product contains Adobe<sup>®</sup> Flash<sup>®</sup> Lite<sup>™</sup> player software under license from Adobe Systems Incorporated, Adobe Flash Lite Copyright © 2003-2007 Adobe Systems Incorporated. All rights reserved.

Adobe, Flash and Flash Lite are trademarks of Adobe Systems Incorporated in the United States and other countries.

This Product contains WMDRM software to access WMDRMprotected content.

If the WMDRM software fails to protect the content, content owners may ask Microsoft Corporation to revoke the software's ability to use WMDRM to play or copy protected content.

T9 Text Input is covered by U.S. Pat. 5,818,437, U.S. Pat. 5,953,541, U.S. Pat. 6,011,554, 6,307,548, U.S. Pat. 6,286,064, U.S. Pat. 6,307,549 and other patents pending.

This Product incorporates technology from Nuance Communications, Inc.

microSD is a registered trademark of the SD Card Association.

ACCESS and NetFront are trademarks or registered trademarks of ACCESS CO., LTD. in Japan and other countries. Copyright © 1996 - 2006 ACCESS CO., LTD.

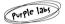

Purple Labs, the Purple Labs logo and the family of terms carrying the "Purple Labs" prefix are trademarks of Purple Labs SA. All other trademarks and registered trademarks are the properties of their respective owners.

Copyright© 2001-2009 Purple Labs SA. All Rights Reserved.

# Contents

| TIA Safety Information                 | E-1  |
|----------------------------------------|------|
| Safety Information for FCC RF Exposure | E-6  |
| FDA Information                        | E-10 |
| Emergency Calls                        | E-20 |
| Compliance with Other FCC Regulations  | E-22 |
| General Safety                         | E-23 |
| Games                                  | E-30 |
| Camera                                 | E-31 |
| Accessibility                          | E-32 |
| RECYCLE YOUR CELL PHONE!               | E-37 |
| 12 MONTH LIMITED WARRANTY              | E-39 |

# **TIA Safety Information**

The following is the complete TIA Safety Information for wireless handheld phones.

#### Tips on Efficient Operation

Do not touch the antenna unnecessarily when the phone is in use. Contact with the antenna affects call quality and may cause the phone to consume more power than otherwise needed.

## Driving

Talking on the phone while driving is extremely dangerous and is illegal in some states. Remember, safety comes first. Check the laws and regulations on the use of phones in the areas where you drive. Always obey them.

If you must use your phone while driving, please:

- Give full attention to driving. Driving safely is your first responsibility.
- Use hands-free operation and/or one-touch, speed dialing, and auto answer modes.
- Pull off the road and park before making or answering a call.

An air bag inflates with great force. DO NOT place objects, including either installed or portable wireless equipment, in the area over the air bag or in the air bag deployment area.

If in-vehicle wireless equipment is improperly installed and the air bag inflates, serious injury could result.

#### Warning!

Failure to follow these instructions could lead to serious personal injury and possible property damage.

#### Electronic Devices

Your wireless handheld portable telephone is a low power radio transmitter and receiver. When it is ON, it receives and also sends out radio frequency (RF) signals.

Most modern electronic equipment is shielded from RF energy. However, certain electronic equipment may not be shielded against the RF signals from your wireless phone. Therefore, use of your phone must be restricted in certain situations.

## Pacemakers

The Health Industry Manufacturers Association recommends that a minimum separation of six (6) inches be maintained between a handheld wireless phone and a pacemaker to avoid potential interference with the pacemaker. These recommendations are consistent with the independent research by and recommendations of Wireless Technology Research.

Never come closer than six (6) inches to a person with a heart pacemaker implant when using your phone. Doing so could result in interference with the function of the pacemaker.

Persons with pacemakers:

 ALWAYS keep the phone more than six (6) inches from your pacemaker when the phone is turned on.

- Do not carry the phone in a breast pocket.
- Use the ear opposite the pacemaker to minimize the potential for interference.
- If you have any reason to suspect that interference is taking place, turn your phone OFF immediately.

## **Hearing Aids**

Some digital wireless phones may interfere with some hearing aids. In the event of such interference, you may want to consult your service provider (or call the customer service line to discuss alternatives).

## **Other Medical Devices**

If you use any other personal medical device, consult the manufacturer of your device to determine if they are adequately shielded from external RF energy. Your physician may be able to assist you in obtaining this information.

## **Hospitals and Health Care Facilities**

Turn your phone OFF in health care facilities when any regulations posted in these areas instruct you to do so. Hospitals or health care facilities may be using equipment that could be sensitive to external RF energy.

### Vehicles

RF signals may affect improperly installed or inadequately shielded electronic systems in motor vehicles. Check with the manufacturer or

its representative regarding your vehicle. You should also consult the manufacturer of any equipment that has been added to your vehicle.

#### Posted Facilities

Turn your phone OFF where posted notices so require.

#### Aircraft

FCC regulations prohibit using your phone while in the air. Turn your phone OFF before boarding an aircraft.

Always request and obtain prior consent and approval of an authorized airline representative before using your phone aboard an aircraft. Always follow the instructions of the airline representative whenever using your phone aboard an aircraft, to prevent any possible interference with airborne electronic equipment.

### Blasting Areas

To avoid interfering with blasting operations, turn your phone OFF when in a "blasting area" or in areas posted "Turn off two-way radio". Obey all signs and instructions.

#### Potentially Explosive Atmospheres

Turn your phone OFF when in any area with a potentially explosive atmosphere and obey all signs and instructions. Sparks in such areas could cause an explosion or fire resulting in bodily injury or even death. Areas with a potentially explosive atmosphere are often, but not always, clearly marked. They include fueling areas such as gas stations; below deck on boats; fuel or chemical transfer or storage facilities; vehicles using liquefied petroleum gas (such as propane or butane); areas where the air contains chemicals or articles, such as grain, dust, or metal powders; and any other area where you would normally be advised to turn off your vehicle's engine.

# Safety Information for FCC RF Exposure

#### Warning!

Read this information before using.

In August 1996 the Federal Communications Commission (FCC) of the United States with its action in Report and Order FCC 96-326 adopted an updated safety standard for human exposure to radio frequency electromagnetic energy emitted by FCC regulated transmitters. Those guidelines are consistent with the safety standard previously set by both U.S. and international standards bodies. The design of this phone complies with the FCC guidelines and these international standards.

### Body-Worn Operation

This device was tested for typical body-worn operations with the back of the phone kept 2.0 cm from the body. To maintain compliance with FCC RF exposure requirements, use only belt-clips, holsters or similar accessories that maintain a 2.0 cm separation distance between the user's body and the back of the phone, including the antenna. The use of belt-clips, holsters and similar accessories should not contain metallic components in its assembly. The use of accessories that do not satisfy these requirements may not comply with FCC RF exposure requirements, and should be avoided.

#### SAR information THIS MODEL PHONE MEETS THE GOVERNMENT'S REQUIREMENTS FOR EXPOSURE TO RADIO WAVES.

Your wireless phone is a radio transmitter and receiver. It is designed and manufactured not to exceed the emission limits for exposure to radiofrequency (RF) energy set by the Federal Communications Commission of the U.S. Government. These limits are part of comprehensive guidelines and establish permitted levels of RF energy for the general population. The guidelines are based on standards that were developed by independent scientific organizations through periodic and thorough evaluation of scientific studies. The standards include a substantial safety margin designed to assure the safety of all persons, regardless of age and health.

The exposure standard for wireless mobile phones employs a unit of measurement known as the Specific Absorption Rate, or SAR. The SAR limit set by the FCC is 1.6 W/kg.\* Tests for SAR are conducted with the phone transmitting at its highest certified power level in all tested frequency bands. Although the SAR is determined at the highest certified power level, the actual SAR level of the phone while operating can be well below the maximum value. This is because the phone is designed to operate at multiple power levels so as to use only the power required to reach the network. In general, the closer you are to a wireless base station antenna, the lower the power output. Before a phone model is available for sale to the public, it must be tested and certified to the FCC that it does not exceed the limit established by the government adopted requirement for safe exposure. The tests are performed in positions and

locations (e.g., at the ear and worn on the body) as required by the FCC for each model.

The highest SAR value for this model phone when tested for use at the ear is 0.813 W/Kg and when worn on the body, as described in this guide, is 0.752 W/Kg. (Body-worn measurements differ among phone models, depending upon available accessories and FCC requirements). While there may be differences between the SAR levels of various phones and at various positions, they all meet the government requirement for safe exposure.

The FCC has granted an Equipment Authorization for this model phone with all reported SAR levels evaluated as in compliance with the FCC RF exposure guidelines. SAR information on this model phone is on file with the FCC and can be found under the Display Grant section of http://www.fcc.gov/oet/fccid after searching on TYKNX9290. Additional information on Specific Absorption Rates (SAR) can be found on the Cellular Telecommunications & Internet Association (CTIA) website at http://www.phonefacts.net.

\* In the United States and Canada, the SAR limit for mobile phones used by the public is 1.6 watts/kg (W/kg) averaged over one gram of tissue. The standard incorporates a substantial margin of safety to give additional protection for the public and to account for any variations in measurements.

This equipment has been tested and found to comply with the limits for a class B digital device, pursuant to Part 15 of the FCC Rules. These limits are designed to provide reasonable protection against harmful interference in a residential installation. This equipment generates, uses and can radiate radio frequency energy and, if not installed and used in accordance with the instructions, may cause harmful interference to radio communications.

However, there is no guarantee that interference will not occur in a particular installation. if this equipment does cause harmful interference to television reception, which can be determined by turning the equipment off and on the user is encouraged to try to correct the interference by one or more of the following measures:

- Reorient or relocate the receiving antenna.
- Increase the separation between the equipment and receiver.
- Connect the equipment into an outlet on a circuit different from that to which the receiver is connected
- Consult the dealer or an experienced radio/TV technician for help.

## **FDA Information**

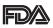

U.S. Food and Drug Administration Cell Phone Facts

Consumer Information on Wireless Phones

## What kinds of phones are the subject of this update?

The term "wireless phone" refers here to hand-held wireless phones with built-in antennas, often called "cell,""mobile," or "PCS" phones. These types of wireless phones can expose the user to measurable radiofrequency energy (RF) because of the short distance between the phone and the user's head. These RF exposures are limited by Federal Communications Commission safety guidelines that were developed with the advice of FDA and other federal health and safety agencies. When the phone is located at greater distances from the user, the exposure to RF is drastically lower because a person's RF exposure decreases rapidly with increasing distance from the source. The so-called "cordless phones," which have a base unit connected to the telephone wiring in a house, typically operate at far lower power levels, and thus produce RF exposures well within the FCC's compliance limits.

#### Do wireless phones pose a health hazard?

The available scientific evidence does not show that any health problems are associated with using wireless phones. There is no proof, however, that wireless phones are absolutely safe. Wireless phones emit low levels of radiofrequency energy (RF) in the microwave range while being used. They also emit very low levels of RF when in the stand-by mode.

Whereas high levels of RF can produce health effects (by heating tissue), exposure to low level RF that does not produce heating effects causes no known adverse health effects. Many studies of low level RF exposures have not found any biological effects. Some studies have suggested that some biological effects may occur, but such findings have not been confirmed by additional research. In some cases, other researchers have had difficulty in reproducing those studies, or in determining the reasons for inconsistent results.

# What is FDA's role concerning the safety of wireless phones?

Under the law, FDA does not review the safety of radiation-emitting consumer products such as wireless phones before they can be sold, as it does with new drugs or medical devices. However, the agency has authority to take action if wireless phones are shown to emit radiofrequency energy (RF) at a level that is hazardous to the user. In such a case, FDA could require the manufacturers of wireless phones to notify users of the health hazard and to repair, replace or recall the phones so that the hazard no longer exists.

Although the existing scientific data do not justify FDA regulatory actions, FDA has urged the wireless phone industry to take a number of steps, including the following:

- Support needed research into possible biological effects of RF of the type emitted by wireless phones;
- Design wireless phones in a way that minimizes any RF exposure to the user that is not necessary for device function; and

 Cooperate in providing users of wireless phones with the best possible information on possible effects of wireless phone use on human health

FDA belongs to an interagency working group of the federal agencies that have responsibility for different aspects of RF safety to ensure coordinated efforts at the federal level. The following agencies belong to this working group:

- National Institute for Occupational Safety and Health
- Environmental Protection Agency
- Federal Communications Commission
- Occupational Safety and Health Administration
- National Telecommunications and Information Administration The National Institutes of Health participates in some interagency working group activities, as well.

FDA shares regulatory responsibilities for wireless phones with the Federal Communications Commission (FCC). All phones that are sold in the United States must comply with FCC safety guidelines that limit RF exposure. FCC relies on FDA and other health agencies for safety questions about wireless phones.

FCC also regulates the base stations that the wireless phone networks rely upon. While these base stations operate at higher power than do the wireless phones themselves, the RF exposures that people get from these base stations are typically thousands of times lower than those they can get from wireless phones. Base stations are thus not the primary subject of the safety questions discussed in this document.

#### What are the results of the research done already?

The research done thus far has produced conflicting results, and many studies have suffered from flaws in their research methods. Animal experiments investigating the effects of radiofrequency energy (RF) exposures characteristic of wireless phones have yielded conflicting results that often cannot be repeated in other laboratories. A few animal studies, however, have suggested that low levels of RF could accelerate the development of cancer in laboratory animals. However, many of the studies that showed increased tumor development used animals that had been genetically engineered or treated with cancer-causing chemicals so as to be pre-disposed to develop cancer in the absence of RF exposure. Other studies exposed the animals to RF for up to 22 hours per day. These conditions are not similar to the conditions under which people use wireless phones, so we don't know with certainty what the results of such studies mean for human health.

Three large epidemiology studies have been published since December 2000. Between them, the studies investigated any possible association between the use of wireless phones and primary brain cancer, glioma, meningioma, or acoustic neuroma, tumors of the brain or salivary gland, leukemia, or

other cancers. None of the studies demonstrated the existence of any harmful health effects from wireless phone RF exposures. However, none of the studies can answer questions about long-term exposures, since the average period of phone use in these studies was around three years.

### What research is needed to decide whether RF exposure from wireless phones poses a health risk?

A combination of laboratory studies and epidemiological studies of people actually using wireless phones would provide some of the data that are needed. Lifetime animal exposure studies could be completed in a few years. However, very large numbers of animals would be needed to provide reliable proof of a cancer promoting effect if one exists. Epidemiological studies can provide data that is directly applicable to human populations, but 10 or more years' follow-up may be needed to provide answers about some health effects, such as cancer. This is because the interval between the time of exposure to a cancer-causing agent and the time tumors develop—if they do—may be many, many years. The interpretation of epidemiological studies is hampered by difficulties in measuring actual RF exposure during day-to-day use of wireless phones. Many factors affect this measurement, such as the angle at which the phone is held, or which model of phone is used.

#### What is FDA doing to find out more about the possible health effects of wireless phone RF?

FDA is working with the U.S. National Toxicology Program and with groups of investigators around the world to ensure that high priority animal studies are conducted to address important questions about the effects of exposure to radiofrequency energy (RF).

FDA has been a leading participant in the World Health Organization International Electromagnetic Fields (EMF) Project since its inception in 1996. An influential result of this work has been the development of a detailed agenda of research needs that has driven the establishment of new research programs around the world. The Project has also helped develop a series of public information documents on EMF issues. FDA and the Cellular Telecommunications & Internet Association (CTIA) have a formal Cooperative Research and Development Agreement (CRADA) to do research on wireless phone safety. FDA provides the scientific oversight, obtaining input from experts in government, industry, and academic organizations. CTIA-funded research is conducted through contracts to independent investigators. The initial research will include both laboratory studies and studies of wireless phone users. The CRADA will also include a broad assessment of additional research needs in the context of the latest research developments around the world.

### What steps can I take to reduce my exposure to radiofrequency energy from my wireless phone?

If there is a risk from these products—and at this point we do not know that there is—it is probably very small.

But if you are concerned about avoiding even potential risks, you can take a few simple steps to minimize your exposure to radiofrequency energy (RF). Since time is a key factor in how much exposure a person receives, reducing the amount of time spent using a wireless phone will reduce RF exposure.

 If you must conduct extended conversations by wireless phone every day, you could place more distance between your body and the source of the RF, since the exposure level drops off dramatically with distance. For example, you could use a headset and carry the wireless phone away from your body or use a wireless phone connected to a remote antenna.

Again, the scientific data do not demonstrate that wireless phones are harmful. But if you are concerned about the RF exposure from these products, you can use measures like those described above to reduce your RF exposure from wireless phone use.

#### What about children using wireless phones?

The scientific evidence does not show a danger to users of wireless phones, including children and teenagers. If you want to take steps to lower exposure to radiofrequency energy (RF), the measures described above would apply to children and teenagers using wireless phones. Reducing the time of wireless phone use and increasing the distance between the user and the RF source will reduce RF exposure. Some groups sponsored by other national governments have advised that children be discouraged from using wireless phones at all. For example, the government in the United Kingdom distributed leaflets containing such a recommendation in December 2000. They noted that no evidence exists that using a wireless phone causes brain tumors or other ill effects. Their recommendation to limit wireless phone use by children was strictly precautionary; it was not based on scientific evidence that any health hazard exists.

### Do hands-free kits for wireless phones reduce risks from exposure to RF emissions?

Since there are no known risks from exposure to RF emissions from wireless phones, there is no reason to believe that hands-free kits reduce risks. Hands-free kits can be used with wireless phones for convenience and comfort. These systems reduce the absorption of RF energy in the head because the phone, which is the source of the RF emissions, will not be placed against the head.

On the other hand, if the phone is mounted against the waist or other part of the body during use, then that part of the body will absorb more RF energy. Wireless phones marketed in the U.S. are required to meet safety requirements regardless of whether they are used against the head or against the body. Either configuration should result in compliance with the safety limit.

### Do wireless phone accessories that claim to shield the head from RF radiation work?

Since there are no known risks from exposure to RF emissions from wireless phones, there is no reason to believe that accessories that claim to shield the head from those emissions reduce risks. Some products that claim to shield the user from RF absorption use special phone cases, while others involve nothing more than a metallic accessory attached to the phone. Studies have shown that these products generally do not work as advertised. Unlike "hands-free" kits, these so-called "shields" may interfere with proper operation of the phone. The phone may be forced to boost its power to compensate, leading to an increase

in RF absorption. In February 2002, the Federal Trade Commission (FTC) charged two companies that sold devices that claimed to protect wireless phone users from radiation with making false and unsubstantiated claims. According to FTC, these defendants lacked a reasonable basis to substantiate their claim.

# What about wireless phone interference with medical equipment?

Radiofrequency energy (RF) from wireless phones can interact with some electronic devices. For this reason, FDA helped develop a detailed test method to measure electromagnetic interference (EMI) of implanted cardiac pacemakers and defibrillators from wireless telephones. This test method is now part of a standard sponsored by the Association for the Advancement of Medical Instrumentation (AAMI). The final draft, a joint effort by FDA, medical device manufacturers, and many other groups, was completed in late 2000. This standard will allow manufacturers to ensure that cardiac pacemakers and defibrillators are safe from wireless phone EMI.

FDA has tested hearing aids for interference from handheld wireless phones and helped develop a voluntary standard sponsored by the Institute of Electrical and Electronic Engineers (IEEE). This standard specifies test methods and performance requirements for hearing aids and wireless phones so that no interference occurs when a person uses a "compatible" phone and a "compatible" hearing aid at the same time. This standard was approved by the IEEE in 2000.

FDA continues to monitor the use of wireless phones for possible

interactions with other medical devices. Should harmful interference be found to occur, FDA will conduct testing to assess the interference and work to resolve the problem.

For more information, please visit the FDA website at

http://www.fda.gov/cellphones.

## **Emergency Calls**

Never rely solely upon your wireless phone for essential communications (e.g., medical emergencies), if it can be

avoided, since a wireless phone requires a complex combination of radio signals, relay stations and landline networks for its operation. Consequently, emergency calls may not always be possible under all conditions on all wireless phone systems. Your wireless phone, however, may sometimes be the only available means of communication at the scene of an accident. When making an emergency call, always give the recipient all necessary information as accurately as possible. Never terminate an emergency call until you have received clearance to do so.

# FCC Enhanced 911 (E911) Rules Background

The Federal Communications Commission (FCC) requires wireless carriers to transmit specific latitude and longitude location (Automatic Location Identification = ALI) information as well as "911" calls to Public Safety Answering Points (PSAPs) to identify the location of the caller in case of emergency. Generally, the rules require that carriers identify an E911 caller's location within 50 meters of the actual location for 67 percent of calls and within 150 meters of the actual location for 95 percent of calls.

## This phone's ALI Capability

This phone's is an ALI-capable phone equipped with a GPS (Global Positioning System) receiver supporting a satellite-based GPS ALI- capable network to comply with the FCC's ALI requirements.

The network compliance with the above FCC requirements is dependent on: (a) the use of digital technology by the wireless network; (b) GPS satellite signals being able to reach the handset (such transmissions do not always work indoors, for example); and (c) handset signals reaching wireless "base stations" (atmospheric and environmental conditions may cause variations in handset receiving signal strength).

Also the transmission of the ALI information is subject, in part, to system constraints within the wireless network to which the E911 signal is transmitted and over which PCD has no control.

Finally, customers are advised that This phone's ALI capability is to be used for E911 purposes only.

## 911 in Lock Mode

The "911" call service is available even in the lock mode.

- 1. Enter "911" then press the Send Key.
- 2. The call connects.
- 3. The phone exits the Lock Mode for 5 minutes.
- 4. To exit emergency mode, press the End/Power Key.

## 911 Using Any Available System

- 1. Enter "911" then press the Send Key.
- 2. The call connects.
- **3.** The phone remains in Emergency Mode for 5 minutes.
- 4. To exit emergency mode, press the End/Power Key .

# Compliance with Other FCC Regulations Operating Procedures

Never violate any of the following Rules and Regulations of the FCC when using your Cellular Phone. Such violations are punishable by fine, imprisonment or both.

- Never use obscene, indecent, or profane language.
- Never use your Cellular Phone to send false distress calls.
- Never wiretap or otherwise intercept a phone call, unless you have first obtained the consent of the parties participating in the call.
- Never make any anonymous calls to annoy, harass, or molest other people.
- Never charge another account without authorization, to avoid payment for service.
- Never willfully or maliciously interfere with any other radio communications.
- Never refuse to yield the line when informed that it is needed for an Emergency Call. Also, never take over a line by stating falsely that it is needed for an emergency.

## **General Safety**

## Precautions

Your Handheld Portable Telephone is a high quality piece of equipment. Before operating, read all instructions and cautionary markings on the product, battery and adapter/charger.

Failure to follow the directions below could result in serious bodily injury and/or property damage due to battery liquid leakage, fire or rupture. DO NOT use or store this equipment in a place where it will be exposed to high temperatures, such as near an open flame or heat-emitting equipment.

DO NOT drop your device or subject it to severe shock. When not using, lay down the unit to avoid possible damage due to instability.

DO NOT expose this equipment to rain or spilled beverages.

DO NOT use unauthorized accessories.

DO NOT disassemble the phone or its accessories. If service or repair is required, return unit to an authorized PCD cellular service center. If unit is disassembled, the risk of electric shock or fire may result.

DO NOT place this equipment inside the microwave or pressurized container. It may cause the explosion, product failure and fire.

DO NOT throw device into the fire or heat. It may cause the explosion or fire.

DO NOT short the terminal. Also, protect the terminal so that the conductive objects, such as metal piece and pencil lead, do not touch or get caught into the terminal. It may cause the fire or product failure. When plugging the AC-Adapter, do not expose the metal strap or accessory to the electric plug. It may cause the fire, electric shock, injury

or product failure.

To avoid the risk electric shock, do not use device while lightning outside.

The device is not water-proof. By placing it under faucet or shower and adding water-pressure, or submerging it inside water for a long time, the warranty will be invalid because the device will become non-repairable. If, by an accident, you spill the fluid, such as water, on device, turn off the power, remove the battery pack and wipe off the fluid with dry, clean cloth. By using device with fluid attached to it, it may cause heat generation, fire, product failure and electric shock. The device is not heat-resistant. Do not place it into hot bath or liquid soap. Never touch device's charging terminal with hand or finger. It may cause electric shock, injury or product failure. If device does not finish recharging within the specified timeframe, stop recharging. It may cause leakage, heat generation, explosion or fire.

If device is damaged by dropping and the internal parts are exposed, do not touch the exposed parts. You might get electric shock or injured from damaged parts. Call the customer service for assistance. Do not place device on unstable area, such as wobbly stool or slanted places. Device may drop and cause injury. Also watch for shocks, particularly during vibrator mode.

DO NOT place device around child. They may accidentally swallow device and suffocate.

Stop using device, if it starts to smoke, smell, make abnormal sound or generate heat. If abnormality starts to happen while recharging, remove AC-Adapter or DC-Adapter from the plug or cigar lighter adapter, check that device has cooled down, turn off the power, remove the battery pack and call the customer service for assistance.

Also, if device has been damaged by dropping or getting wet,

discontinue using device and call the customer service.

Never try to repair device yourself. It is highly dangerous.

Do not touch device, battery pack or battery charging device for a long time while it is being recharged. It may cause the low-temperature burn. If you are using the metal strap, be sure that it does not touch the

handset charging cradle or the charging terminal, especially the plug, while recharging. It may cause the electric shock, fire, injury or product failure.

To avoid falling or getting into a traffic accident, check for your safety and the safety around you while placing a call, messaging, taking picture or playing game using device.

To avoid injury, do not use device as the earpiece magnet picks up metal objects such as pins.

Never bring device near a floppy disk, magnetic card, magnetic tape,

MOs, MDs, prepaid card, or other similar objects. It may destroy or corrupt these data.

Never press or poke display with your finger or other object. It may cause damage to display.

Never twist device. It may cause product failure.

DO NOT put stickers on LCD screen or keypad. these stickers may touch and press keys when the Flip Top is closed. This may cause improper operating of the phone.

## Antenna Safety

Use only the supplied or an approved replacement antenna. Unauthorized antennas, modifications, or attachments could impair call quality, damage the phone, or result in violation of FCC regulations. Please contact your local dealer for replacement antenna. Do not use the phone with a damaged antenna. If a damaged antenna comes into contact with the skin, a minor burn may result. Please contact your local dealer for replacement antenna.

## Battery Safety

Your device uses a removable and rechargeable lithium ion battery. Please contact customer service for assistance should you need a replacement battery.

## DOs

- Only use Casio branded batteries specific to your phone model.
- Use only the Wall charger provided with the phone. Using any charger other than the one included with the phone may damage your phone or battery.
- Only use the battery and charger approved by the manufacturer.
- Only use the battery for its original purpose.
- Try to keep batteries in a temperature between 41°F (5°C) and 95°F (35°C).
- If the battery is stored in temperatures above or below the recommended range, give it time to warm up or cool down before using.

- Completely drain the battery before recharging. It may take one to four days to completely drain.
- When the device is not used for long period, remove the battery from the device.
- Store the discharged battery in a cool, dark, and dry place.
- Purchase a new battery when its operating time gradually decreases after fully charging.
- Properly dispose of the battery according to local regulations.

## DON'Ts

- Don't attempt to disassemble the battery—it is a sealed unit with no serviceable parts.
- Don't expose the battery terminals to any other metal object (e.g., by carrying it in your pocket or purse with other metallic objects such as coins, clips and pens).

This can short circuit and critically damage the battery, and may cause the fire or injury.

- Don't leave the battery in hot or cold temps. Otherwise, it could significantly reduce the capacity and lifetime of the battery.
- Don't dispose of the battery into a fire.
- Don't short the positive electrode and negative electrode on battery pack.
- Don't nail, hit with hammer, or step on battery pack. It may cause fire or damage.
- Don't use the battery pack with damage or leak.

Lithium ion batteries are recyclable. When you replace your builtin battery, please request the repair center to recycle the battery in accordance with RBRC standards. When disposing of the battery by yourself, please call RBRC at (800) 822-8837 for proper disposal tips. Never touch any fluid that might leak from the built-in battery. Such liquid when in contact with the eyes or skin, could cause injury to the skin or eyes. Should the liquid come into contact with the eyes, irrigate the eyes thoroughly with clean water and immediately seek medical attention. In the event the liquid comes into contact with the skin or clothing, wash it away immediately with clean water.

#### Charger

The Travel Charger and Desktop Charger designed by PCD for this unit both require the use of a standard 120 V AC power source for their operation.

Never attempt to disassemble or repair a travel charger or desktop charger. Never use a travel charger or desktop charger if it has a damaged or worn power cord or plug. Always contact a PCD authorized service center, if repair or replacement is required.

Never alter the AC cord or plug on your travel charger or desktop charger. If the plug will not fit into the available outlet, have a proper outlet installed by a qualified electrician.

Never allow any liquids or water to spill on the travel charger or desktop charger when it is connected to an AC power source.

Always use the authorized PCD travel charger or desktop charger to avoid any risk of bodily injury or damage to your cellular phone or battery.

Never attempt to connect or disconnect the travel charger or desktop charger with wet hands. Always unplug the travel charger or desktop charger from the power source before attempting any cleaning. Always use a dry, soft cloth dampened with water to clean the equipment, after it has been unplugged.

Handling the cord on this product or cords associated with accessories sold with this product, will expose you to lead, a chemical known to the State of California to cause birth defects or other reproductive harm. Wash hands after handling.

Always disconnect the travel charger or desktop charger from the power source when it is not in use.

Move the charger away from fire if it starts to leak or smell. The leaked liquid may catch the fire, which causes fire or explosion. If the plug is not be inserted completely, it may cause electric shock, heat generation or fire. Do not use damaged AC-Adapter or loosened plug.

Do not touch the charging terminal with your hand or finger while it is conducting electricity. It may cause electric shock, injury or product failure.

Do not touch the electric plug when starts lightning. It may cause the electric shock from thunderbolt.

Do not overload a power outlet with too many devices.

Do not connect another Wall Charger to the Charging/Data Port (either directly or through the Headset Adapter), when charging the phone inserted in the Handset Charging Cradle. Damage or overheat may result.

## Games ■ Seizures/Blackouts Warning

A very small percentage of individuals may experience epileptic seizures when exposed to certain light patterns or flashing lights. Exposure to certain patterns or backgrounds on a computer screen, or while playing video games, may induce an epileptic seizure in these individuals. Certain conditions may induce previously undetected epileptic symptoms even in persons who have no history of prior seizures or epilepsy. If you, or anyone in your family, have an epileptic condition, consult your physician prior to playing. If you experience any of the following symptoms while playing a video or computer game—dizziness, altered vision, eye or muscle twitches, loss of awareness, disorientation, any involuntary movement, or convulsions—IMMEDIATELY discontinue use and consult your physician before resuming play.

#### Repetitive Motion Injuries

When you play games on your phone, you may experience occasional discomfort in your hands, arms, shoulders, neck, or other parts of your body. Follow these instructions to avoid problems such as tendonitis, carpal tunnel syndrome, or other musculoskeletal disorders:

- Take a minimum 15-minute break every hour of game playing.
- If your hands, wrists, or arms become tired or sore while playing, stop and rest for several hours before playing again.
- If you continue to have sore hands, wrists, or arms during or after play, stop playing and see a doctor.

## Camera

Do not aim your camera at the sun. The sunlight passing through the Camera/Camcorder Lens may cause damage to the camera. Do not use your camera's flash close to a person's eyes. This may cause the person to lose eyesight temporarily and result in an accident. Do not expose the Camera/Camcorder Lens to the direct sunlight for a long period of time. It may cause explosion or fire from light-focus action. Do not use flash toward the automobile driver. It may startle the driver and will not be able to drive, which may cause an accident.

## Accessibility

## Hearing Aid Compatibility (HAC) for Wireless Telecommunications Devices

## PCD's Commitment

PCD believes that all of our customers should be able to enjoy the benefits of digital wireless technologies. We are committed to providing a selection of compatible devices for our customers who wear hearing aids.

THIS PHONE HAS HAC RATINGS OF M4 & T4

## What is Hearing Aid Compatibility?

The Federal Communications Commission has implemented rules and a rating system designed to enable people who wear hearing aids to more effectively use these wireless telecommunications devices. The standard for compatibility of digital wireless phones with hearing aids is set forth in American National Standard Institute (ANSI) standard C63.19. There are two sets of ANSI standards with ratings from one to four (four being the best rating): an "M" rating for reduced interference making it easier to hear conversations on the phone when using the hearing aid microphone, and a "T" rating that enables the phone to be used with hearing aids operating in the telecoil mode thus reducing unwanted background noise.

## How will I know which wireless phones are Hearing Aid Compatible?

The Hearing Aid Compatibility rating is displayed on the wireless phone box.

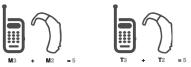

A phone is considered Hearing Aid Compatible for acoustic coupling (microphone mode) if it has an "M3" or "M4" rating. A digital wireless phone is considered Hearing Aid Compatible for inductive coupling (telecoil mode) if it has a "T3" or "T4" rating.

# How will I know if my hearing aid will work with a particular digital wireless phone?

You'll want to try a number of wireless phones so that you can decide which works the best with your hearing aids.

You may also want to talk with your hearing aid professional about the extent to which your hearing aids are immune to interference, if they have wireless phone shielding, and whether your hearing aid has a HAC rating. For more information about hearing aids and digital wireless phones:

• FCC Hearing Aid Compatibility and Volume Control

http://www.fcc.gov/cgb/dro/hearing.html

#### Hearing Loss Association of America

http://www.hearingloss.org/learn/cellphonetech.asp

• CTIA

http://www.accesswireless.org/hearingaid/

#### Gallaudet University, RERC

http://tap.gallaudet.edu/voice

## Avoid potential hearing loss.

Prolonged exposure to loud sounds (including music) is the most common cause of preventable hearing loss. Some scientific research suggests that using portable audio devices, such as portable music players and cellular telephones, at high volume settings for long durations may lead to permanent noise-induced hearing loss. This includes the use of headphones (including headsets, earbuds and Bluetooth or other wireless devices). Exposure to very loud sound has also been associated in some studies with tinnitus (a ringing in the ear), hypersensitivity to sound and distorted hearing. Individual susceptibility to noise-induced hearing loss and other potential hearing problems varies.

The amount of sound produced by a portable audio device varies depending on the nature of the sound, the device, the device settings

and the headphones. You should follow some common sense recommendations when using any portable audio device:

- Set the volume in a quiet environment and select the lowest volume at which you can hear adequately.
- When using headphones, turn the volume down if you cannot hear the people speaking near you or if the person sitting next to you can hear what you are listening to.
- Do not turn the volume up to block out noisy surroundings. If you choose to listen to your portable device in a noisy environment, use noise-cancelling headphones to block out background environmental noise.
- Limit the amount of time you listen. As the volume increases, less time is required before your hearing could be affected.
- Avoid using headphones after exposure to extremely loud noises, such as rock concerts, that might cause temporary hearing loss. Temporary hearing loss might cause unsafe volumes to sound normal.
- Do not listen at any volume that causes you discomfort. If you experience ringing in your ears, hear muffled speech or experience any temporary hearing difficulty after listening to your portable audio device, discontinue use and consult your doctor.

## You can obtain additional information on this subject from the following sources:

#### American Academy of Audiology

11730 Plaza American Drive, Suite 300 Reston, VA 20190 Voice: (800) 222-2336 Email: info@audiology.org Internet: www.audiology.org

#### National Institute on Deafness and Other Communication Disorders

National Institutes of Health 31 Center Drive, MSC 2320 Bethesda, MD USA 20892-2320 Voice: (301) 496-7243 Email: nidcdinfo@nih.gov Internet: http://www.nidcd.nih.gov/health/hearing

#### National Institute for Occupational Safety and Health

Hubert H. Humphrey Bldg. 200 Independence Ave., SW Washington, DC 20201 Voice: 1-800-35-NIOSH (1-800-356-4674) Internet: http://www.cdc.gov/niosh/topics/noise/default.html

## **RECYCLE YOUR CELL PHONE!**

Carriers marketing this cell phone have an in-store phone take-back program. Consumers can drop off their used wireless devices to specified carrier retail outlets for recycling purposes. For a list of carrier members and collection sites, visit the cellular industry's recycling website

www.recyclewirelessphones.com.

To mail in your old wireless device to PCD Personal Communications for recycling purposes, simply package your old wireless device and any accessories (including discharged batteries) in appropriate shipping materials and mail to:

For Recycling PCD Personal Communications LLC 555 Wireless Blvd. Hauppauge, NY 11788

Wireless phones also can be donated to the Wireless Foundation's DONATE A PHONE® CALL TO PROTECT® campaign. This charitable cause collects wireless phones to benefit victims of domestic violence. All donated phones are tax deductible. You may mail the phone to:

CALL TO PROTECT

2555 Bishop Circle

West Dexter, MI 48130

-OR-

Drop the phone off at a local collection center. For a list of collection centers, visit

www.wirelessfoundation.org/CalltoProtect/dropoff.cfm Before returning any wireless device for recycling purposes, please remember to terminate your service on the device, clear the device of any stored information and remove the device's SIM card, if it has one (please contact your wireless provider to find out if your device contains a SIM card and for assistance on how to remove it).

# **12 MONTH LIMITED WARRANTY**

Personal Communications Devices, LLC. (the "Company") warrants to the original retail purchaser of this handheld portable cellular telephone, that should this product or any part thereof during normal consumer usage and conditions, be proven defective in material or workmanship that results in product failure within the first twelve (12) month period from the date of purchase, such defect(s) will be repaired or replaced (with new or rebuilt parts) at the Company's option, without charge for parts or labor directly related to the defect(s).

The antenna, keypad, display, rechargeable battery and battery charger, if included, are similarly warranted for twelve (12) months from date of purchase.

This Warranty extends only to consumers who purchase the product in the United States or Canada and it is not transferable or assignable.

This Warranty does not apply to:

- (a) Product subjected to abnormal use or conditions, accident, mishandling, neglect, unauthorized alteration, misuse, improper installation or repair or improper storage;
- (b) Product whose mechanical serial number or electronic serial number has been removed, altered or defaced.
- (c) Damage from exposure to moisture, humidity, excessive temperatures or extreme environmental conditions;

- (d) Damage resulting from connection to, or use of any accessory or other product not approved or authorized by the Company;
- (e) Defects in appearance, cosmetic, decorative or structural items such as framing and non-operative parts;
- (f) Product damaged from external causes such as fire, flooding, dirt, sand, weather conditions, battery leakage, blown fuse, theft or improper usage of any electrical source.

The Company disclaims liability for removal or reinstallation of the product, for geographic coverage, for inadequate signal reception by the antenna or for communications range or operation of the cellular system as a whole.

When sending your wireless device to Personal Communications Devices for repair or service, please note that any personal data or software stored on the device may be inadvertently erased or altered. Therefore, we strongly recommend you make a back up copy of all data and software contained on your device before submitting it for repair or service. This includes all contact lists, downloads (i.e. third-party software applications, ringtones, games and graphics) and any other data added to your device. In addition, if your wireless device utilizes a SIM or Multimedia card, please remove the card before submitting the device and store for later use when your device is returned, Personal Communications Devices is not responsible for and does not guarantee restoration of any third-party software, personal information or memory data contained in, stored on, or integrated with any wireless device, whether under warranty or not, returned to Personal Communications Devices for repair or service.

To obtain repairs or replacement within the terms of this Warranty, the product should be delivered with proof of Warranty coverage (e.g. dated bill of sale), the consumer's return address, daytime phone number and/ or fax number and complete description of the problem, transportation prepaid, to the Company at the address shown below or to the place of purchase for repair or replacement processing. In addition, for reference to an authorized Warranty station in your area, you may telephone in the United States (800) 229-1235, and in Canada (800) 465-9672 (in Ontario call 416-695-3060).

THE EXTENT OF THE COMPANY'S LIABILITY UNDER THIS WARRANTY IS LIMITED TO THE REPAIR OR REPLACEMENT PROVIDED ABOVE AND, IN NO EVENT, SHALL THE COMPANY'S LAIBILITY EXCEED THE PURCHASE PRICE PAID BY PURCHASER FOR THE PRODUCT.

ANY IMPLIED WARRANTIES, INCLUDING ANY IMPLIED WARRANTY OF MERCHANTABILITY OR FITNESS FOR A PARTICULAR PURPOSE, SHALL BE LIMITED TO THE DURATION OF THIS WRITTEN WARRANTY. ANY ACTION FOR BREACH OF ANY WARRANTY MUST BE BROUGHT WITHIN A PERIOD OF 18 MONTHS FROM DATE OF ORIGINAL PURCHASE. IN NO CASE SHALL THE COMPANY BE LIABLE FOR AN SPECIAL CONSEQUENTIAL OR INCIDENTAL DAMAGES FOR BREACH OF THIS OR ANY OTHER WARRANTY, EXPRESS OR IMPLIED, WHATSOEVER. THE COMPANY SHALL NOT BE LIABLE FOR THE DELAY IN RENDERING SERVICE UNDER THIS WARRANTY OR LOSS OF USE DURING THE TIME THE PRODUCT IS BEING REPAIRED OR REPLACED.

No person or representative is authorized to assume for the Company any liability other than expressed herein in connection with the sale of this product.

Some states or provinces do not allow limitations on how long an implied warranty lasts or the exclusion or limitation of incidental or consequential damage so the above limitation or exclusions may not apply to you. This Warranty gives you specific legal rights, and you may also have other rights, which vary from state to state or province to province.

- IN USA: Personal Communications Devices, LLC. 555 Wireless Blvd. Hauppauge, NY 11788 (800) 229-1235
- IN CANADA: PCD Communications Canada Ltd. 5535 Eglinton Avenue West Suite# 234 Toronto, ON M9C 5K5 (800) 465-9672

# **FCC Compliance Information**

This device complies with Part 15 of FCC Rules.

Operation is subject to the following two conditions:

- (1) This device may not cause harmful interference, and
- (2) This device must accept any interference received. Including interference that may cause undesired operation.

# Information to User

This equipment has been tested and found to comply with the limits for a Class B digital device, pursuant to part 15 of the FCC Rules. These limits are designed to provide reasonable protection against harmful interference in a residential installation. This equipment generates, uses and can radiate radio frequency energy and, if not installed and used in accordance with the instructions,

may cause harmful interference to radio communications. However, there is no guarantee that interference will not occur in a particular installation. If this equipment does cause harmful interference to radio or television reception, which can be determined by turning the equipment off and on, the user is encouraged to try to correct the interference by one or more of the following measures:

- Reorient or relocate the receiving antenna.
- Increase the separation between the equipment and receiver.
- Connect the equipment into an outlet on a circuit different from that to which the receiver is connected.
- Consult the dealer or an experienced radio/ tv technician for help.

## CAUTION

The user who makes changes or modifications to the unit without the express approval by the manufacturer will void user authority to operate the equipment.